# **UATBOKOI**  $-$  0  $\overline{1}$  at 1

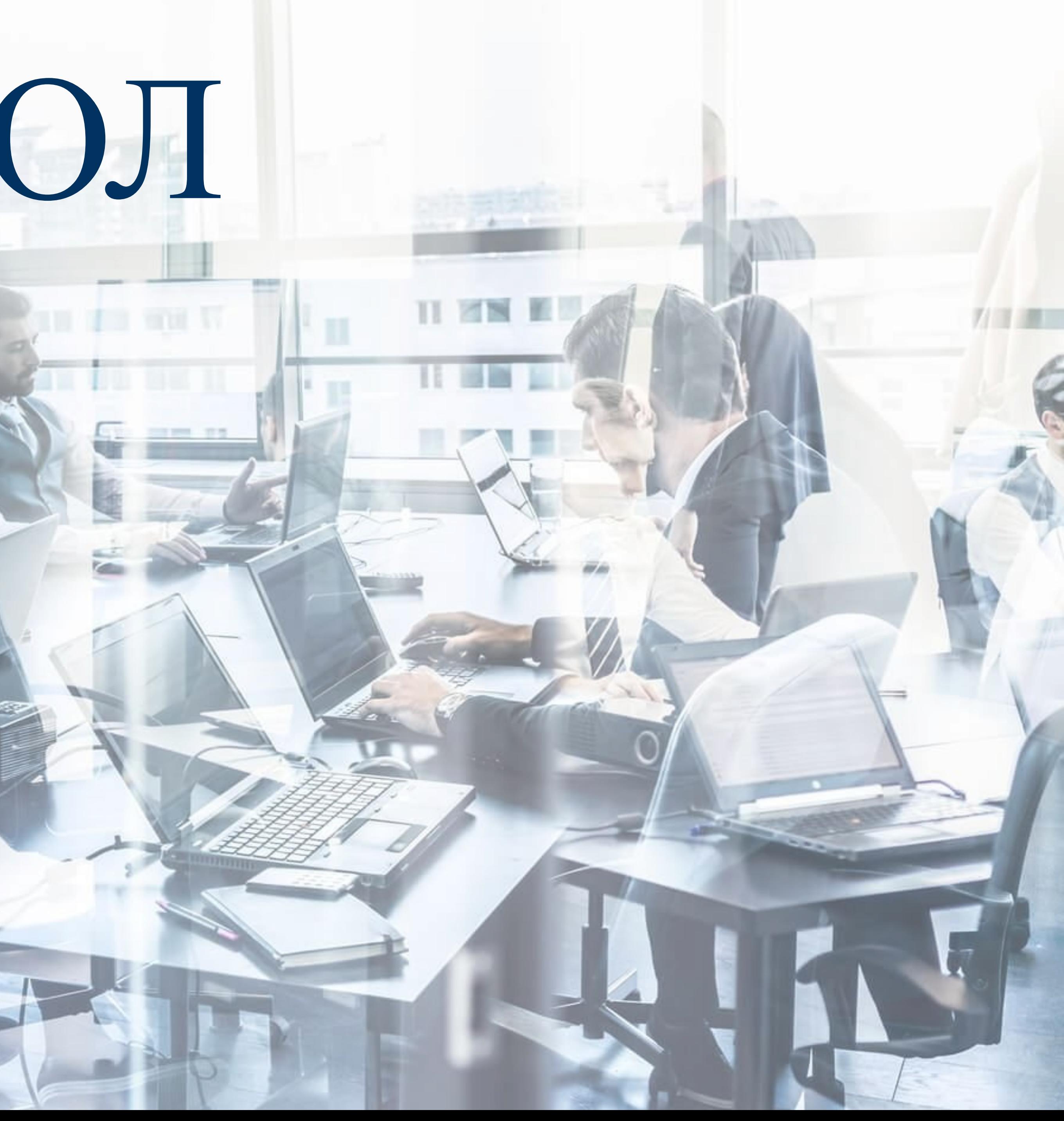

## Сервис «АДВОКОЛЛ» для **адвоката это:** • Возможность планировать свои доходы;

- Возможность специализироваться в определенной отрасли права;
- Постоянный источник интересных дел;
- Возможность быстро набрать новых клиентов после отпуска;
- Возможность молодым адвокатам быстро сформировать клиентскую базу;
- Возможность зарабатывать достойные деньги.

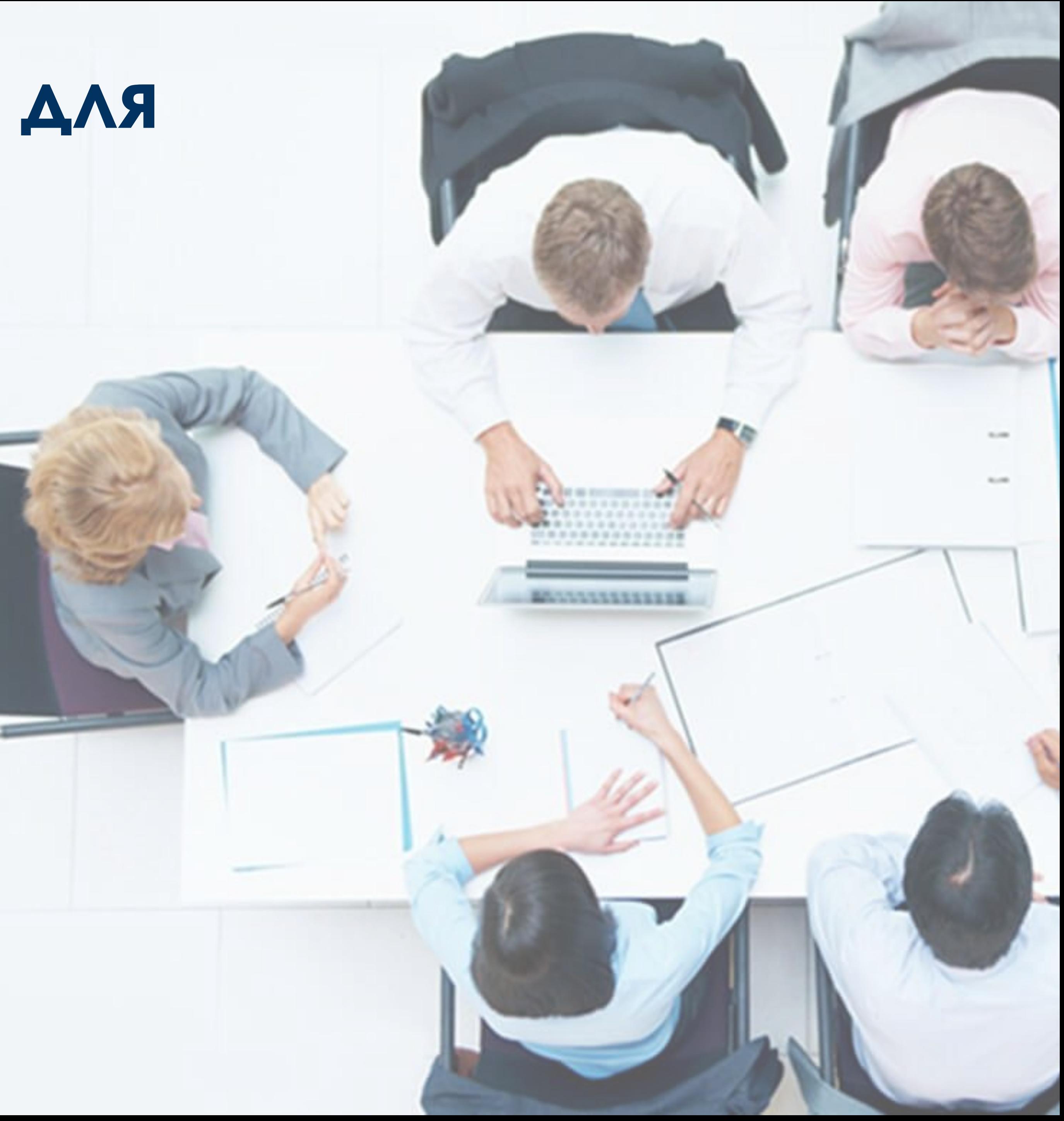

**Юридические компании через маркетинговые системы привлекают клиентов.**

**В ходе переговоров с клиентами юрисконсульты связываются с Вами и обсуждают вопросы предмета договора, объема необходимых работ, а также их стоимость.**

**Юридическая компания заключает договор с клиентом.**

**ǽри регистрации договора с клиентом в сервисе автоматически формируется договор поручения с Вами.**

**Договор поручения и подписанный договор с клиентом направляется в Ваш личный кабинет. (Ǽдновременно на Вашу электронную почту направляется письмо со сведениями о том, что в сервисе для Вас заведено новое дело).**

**Вы заходите в свой личный кабинет, смотрите условия заключения договора с юридической компанией и договор с клиентом. В случае если Вас устраивают условия соглашения,**  Вы нажимаете кнопку «Принять **дело».** 

**Затем распечатываете договор поручения, регистрируете в своем адвокатском образовании, подписываете загружаете скан на сервис.**

**В профиле дела отображаются все сведения о клиенте, а также юридической компании, статус дела.**

**Гонорар за дело резервируется на сервисе до его исполнения, о чем свидетельствует статус «оплачено».**

**ǽосле исполнения дела вы нажимаете кнопку исполнено и направляете скан акта выполненных работ юридической компании.**

**Ǽтдел контроля качества юридической компании проверяет полноту исполнения дела. В случае отсутствия вопросов компания акцептует оплату услуг и деньги переводятся на счет адвокатского образования.**

**ǿервис полностью обеспечивает исполнения обязательств всеми сторонами.** 

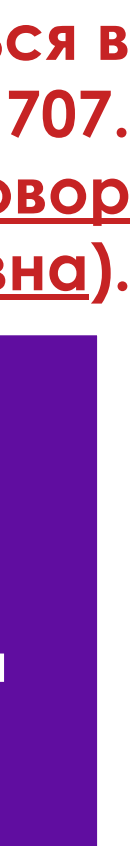

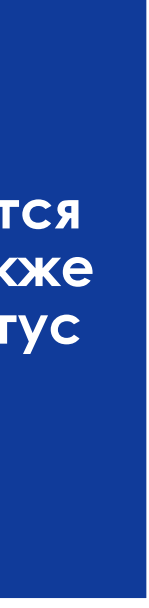

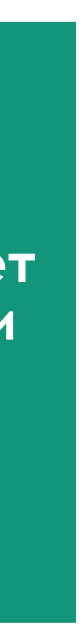

## **Как это работает?**

**В случае наличия вопросов вы можете обратиться в отдел поддержки по телефону +7 812 60 27 707. Либо прочитать на сайте по ссылке (ссылка на договор оферту еще не активна).**

## Условия оплаты:

### **М** «РЕЗЕРВИРОВАНИЕ»

Резервирование финансов на счету сайта - «Сделка без риска». значительные затраты на маркетинг и оплату персонала. Стоимость услуг:

**Резервируется** 

# ǽо условиям договора адвокат получает 50 % от суммы договора, так как юридическая компания несет

Возврат денежных средств в случае обращения клиента по Закону «О ЗПП» производится в течение 2 недель в полном объеме.

ǿервис удерживает за свои информационные услуги 20 % от гонорара адвоката. <u>ЛІ «АРБИТРАЖ»</u>

ǽо истечение 2 недель денежные средства удерживаются в размере не менее 50 % от гонорара адвоката.

**E HOTAATA 3A YOUYIM CEPBUCA»** 

Если между Юридической компанией и адвокатом возникают разногласия по результатам работы, дело уходит в удаленный арбитраж Сервиса. Все ситуации рассматриваются в индивидуальном порядке. Сотрудники Арбитража Сервиса рассматривают письменные обращения юридической компании и адвоката/эксперта, в случае необходимости, с применением аудиозаписи, уточняют подробности у сторон и, учитывая все аргументы, выносят окончательное решение. В итоге дело закрывается как выполненное или невыполненное.

**ǿписывается со счета юридической компании**

**D** «BO3BPAT»

**до момента успешного** 

**завершения дела на** 

**банковском счете** 

**ǿервиса** 

**ǽереводится на банковский счет адвокатского образования или экспертного центра**

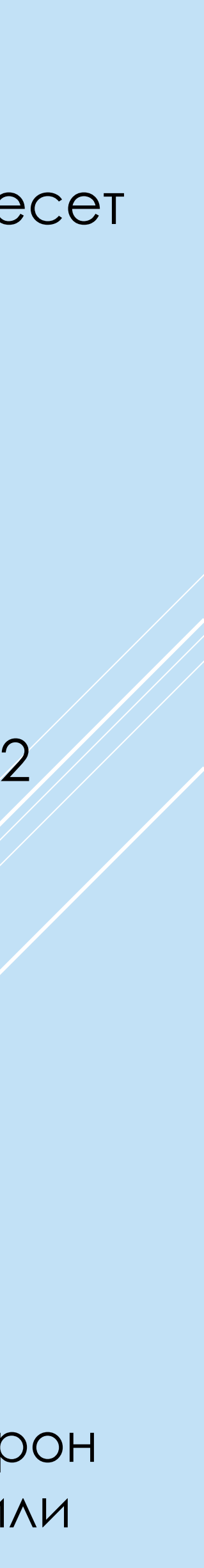

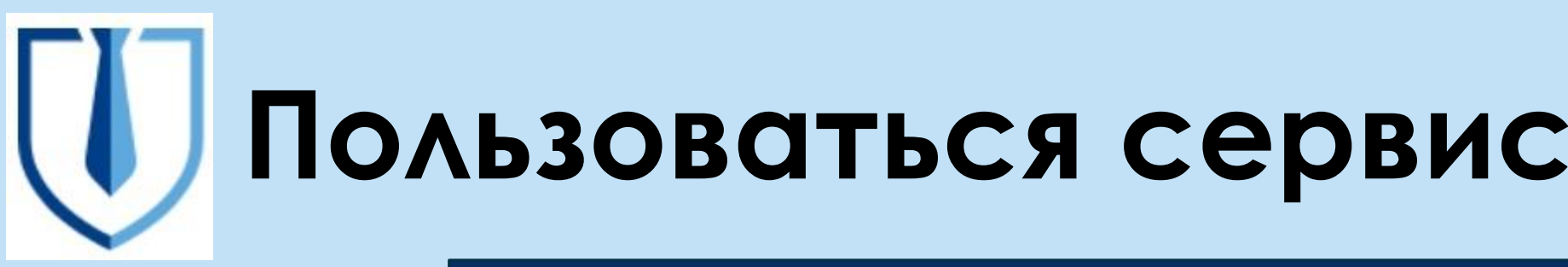

### Шаг 1: Зайдите на наш сайт advocoll.ru. Вам необходимо зарегистрироваться.

Для регистрации необходимо ввести Ваш электронный почтовый ящик и придумать пароль.

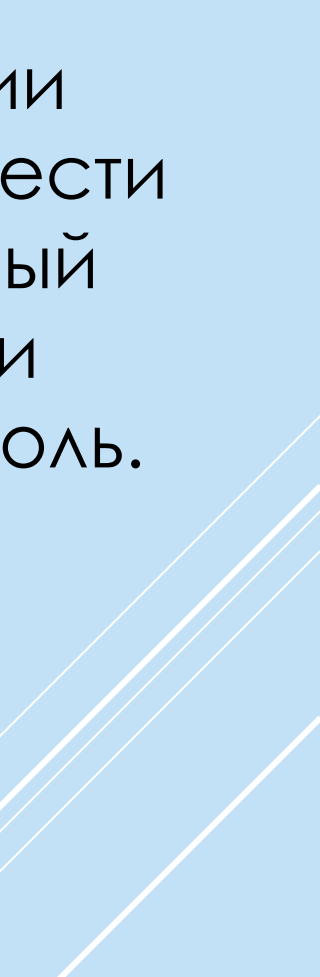

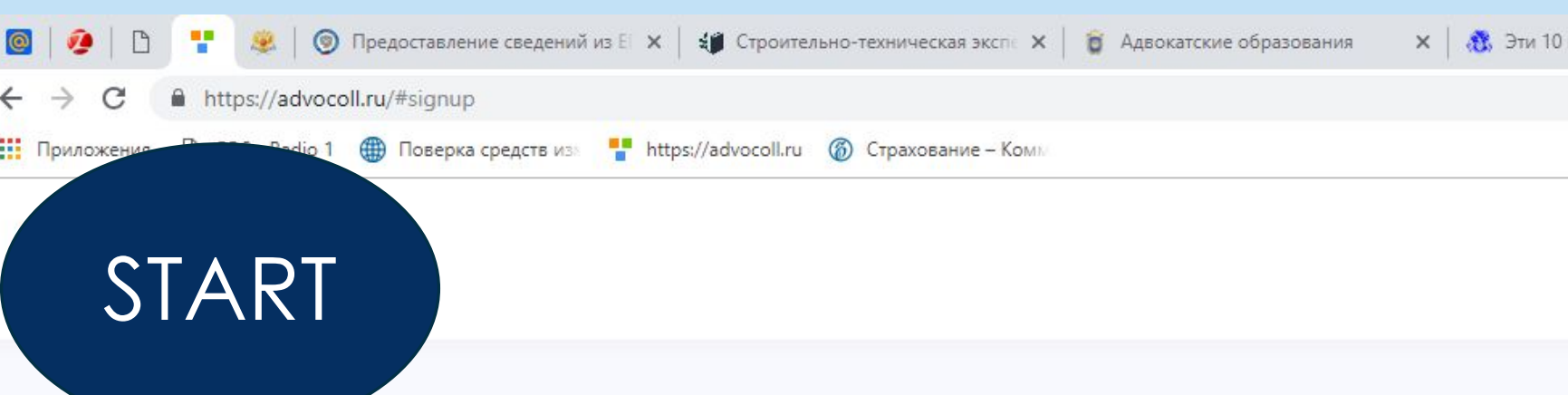

### Регистрация адвоката

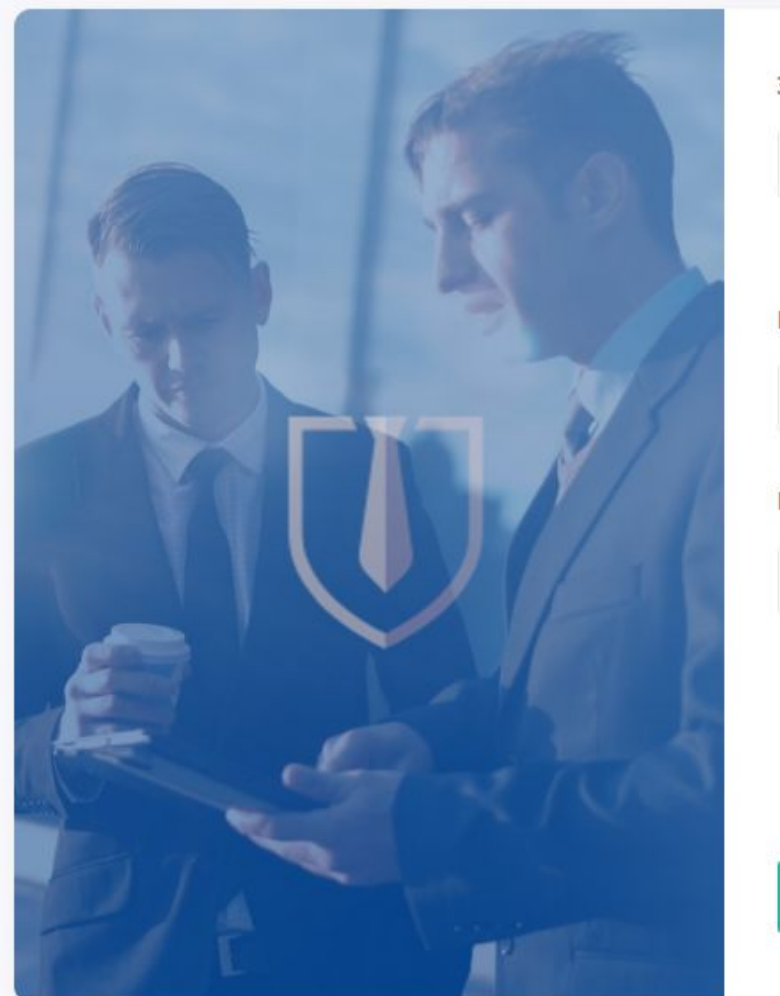

## Пользоваться сервисом «АДВОКОЛЛ» - просто!

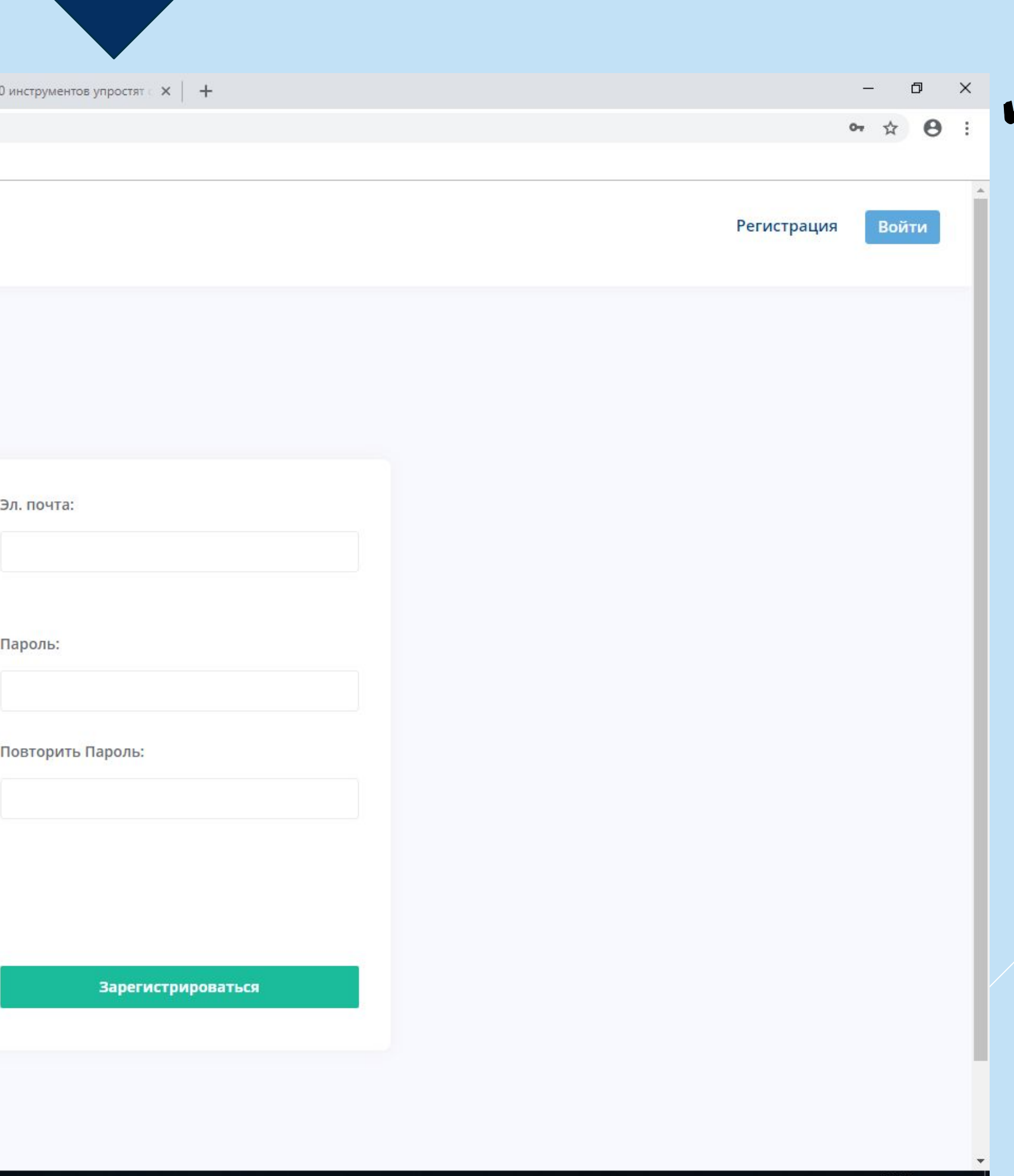

- ▶ Ǻы выслали Вам ссылку для подтверждения регистрации на ваш email.
- ▶ ǽисьмо будет выглядеть так-
- Нажмите «Заполнить профиль», Вы автоматически перейдете на наш сайт.
- Выполните «ВХОД». Введите ранее указанную почту и пароль.

### $\left(\right)$  advocoll.ru

Здравствуйте!

На сайте advocoll.ru была зарегистрирована учетная запись на email адрес 1111@mail.ru.

Проследуйте по этой ссылке, чтобы зполнить свой профиль:

Заполнить профиль

Если вы не регистрировали учетную запись, проигнорируйте это письмо.

С уважением, Департамент клиентского сопровождения advocoll.ru

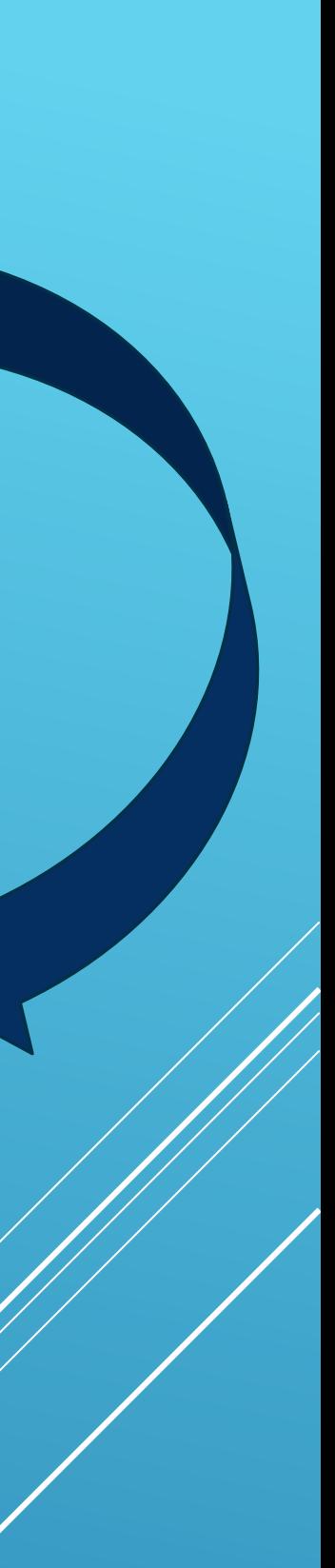

## advocoll.ru

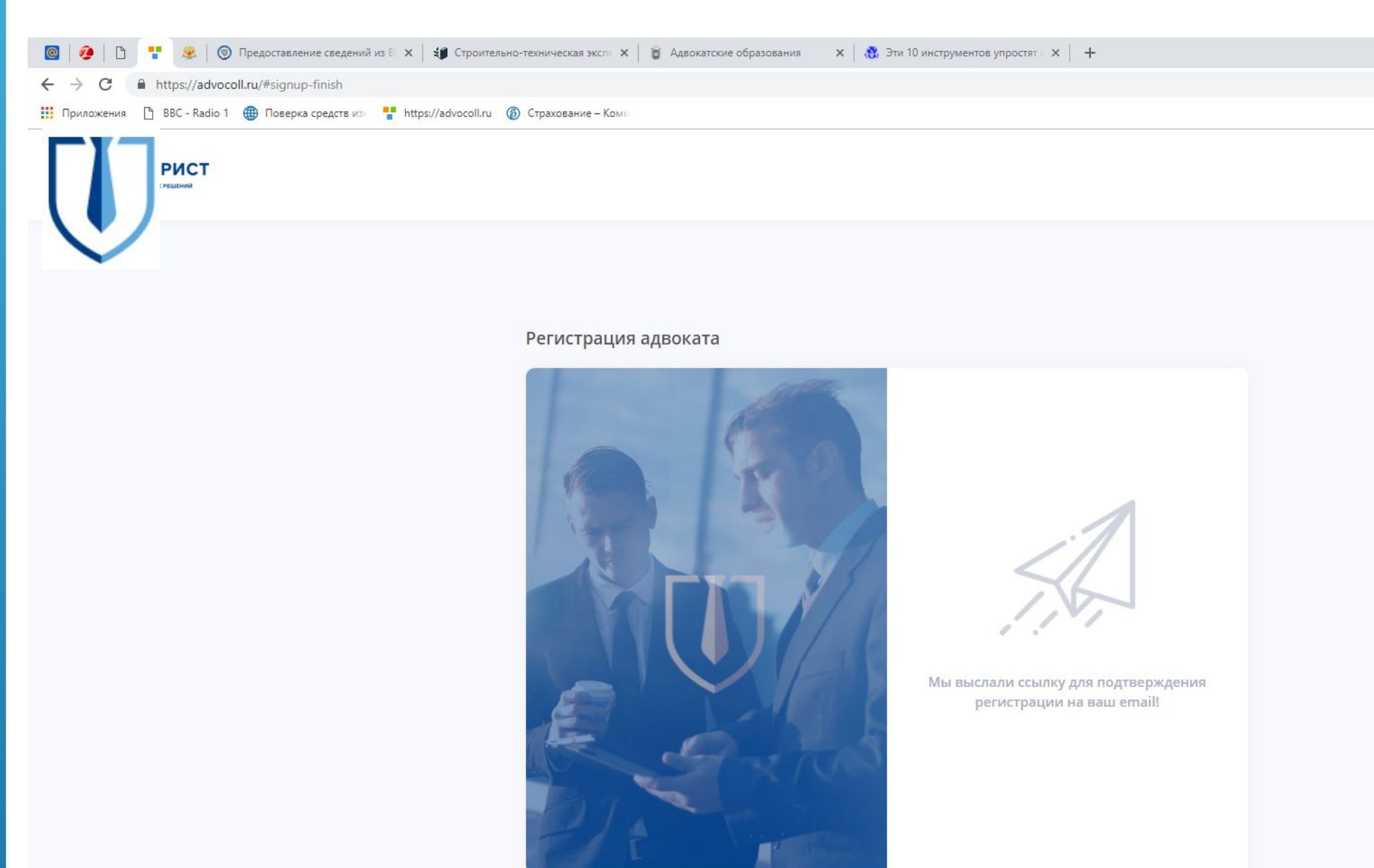

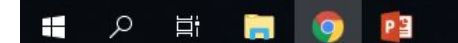

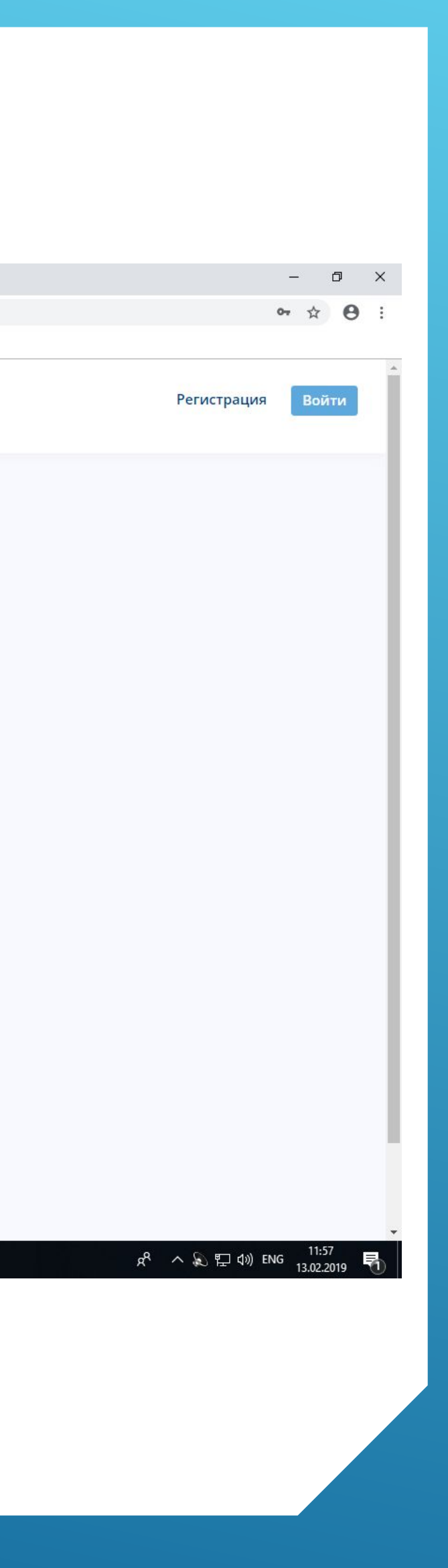

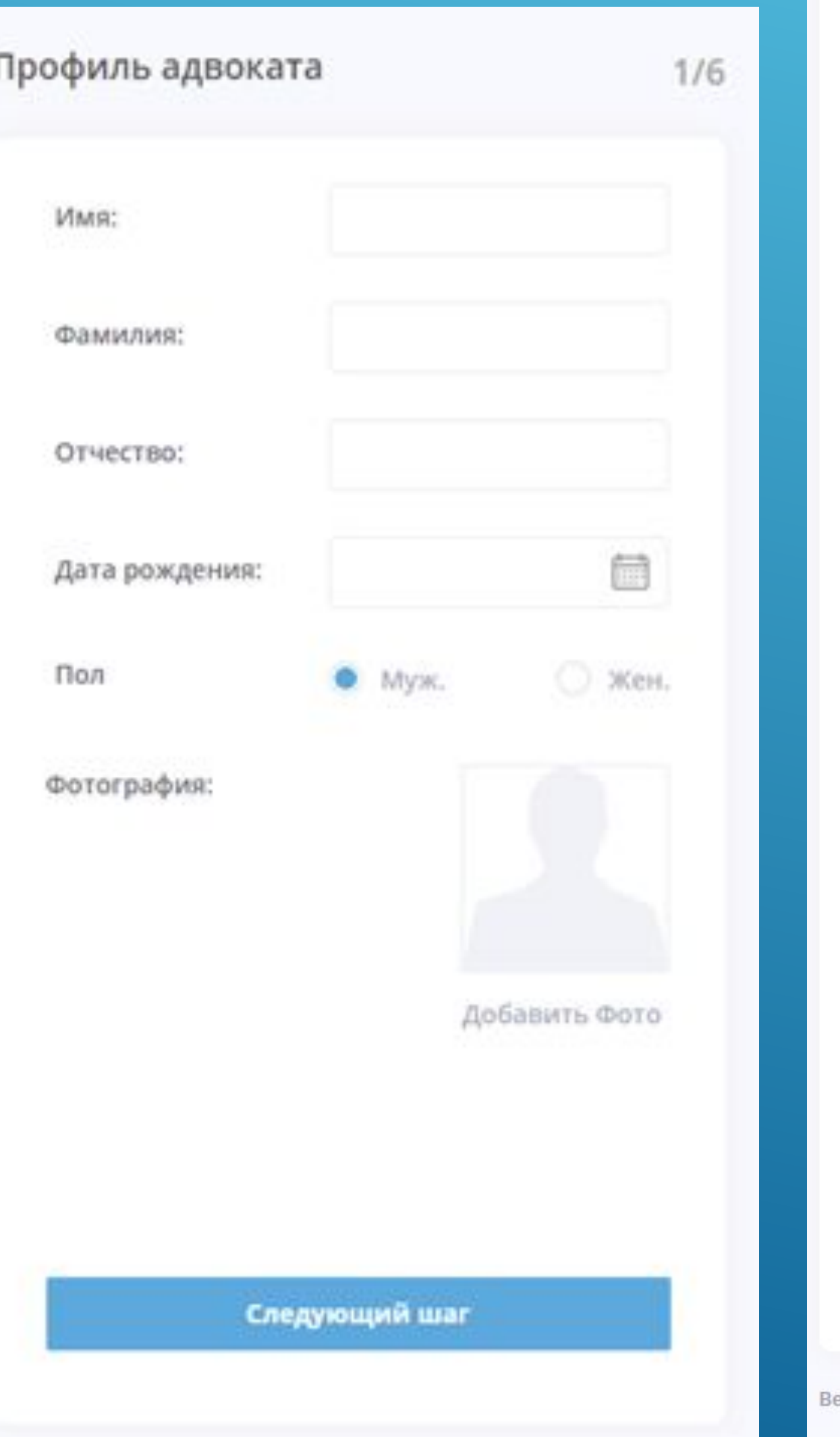

### Контактные данные

 $2/6$ 

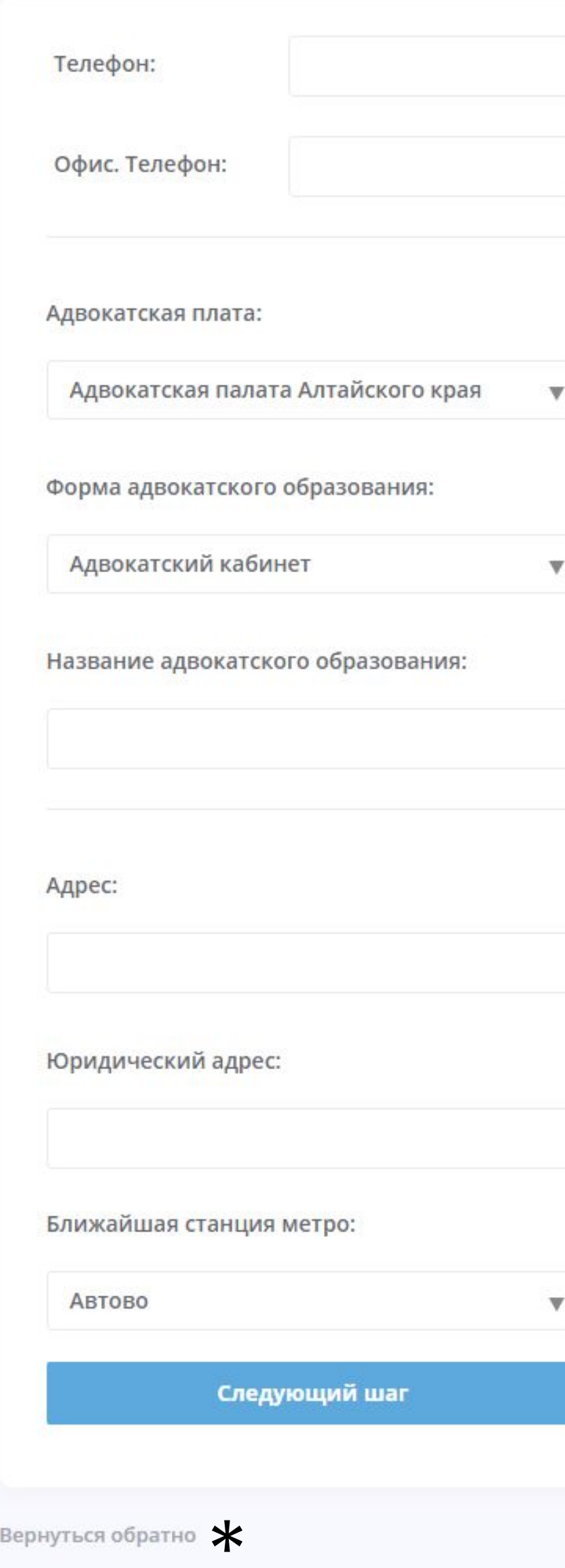

### $1/6$ Необходимо заполнить профиль, ВВЕДИТЕ ДАННЫЕ И КЛИКНИТЕ **«СЛЕДУЮЩИЙ ШАГ»**  $2/6$ Заполните контактные данные и кликните «следующий шаг»

\*При необходимости что-либо<br>исправить – кликните «Вернуться обратно»

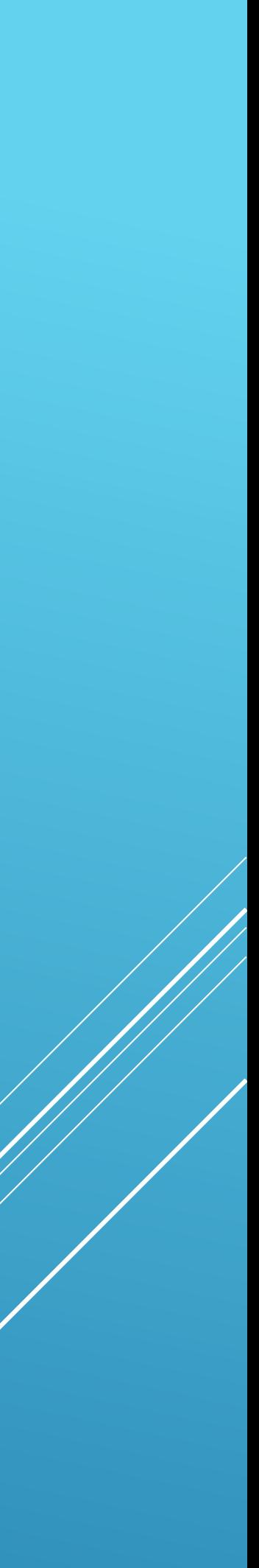

3/6 Заполните вкладку «Ǽбразование» 4/6 Заполните вкладку «Опыт работы» \*ǽри необходимости чтолибо исправить – кликните «Вернуться обратно»

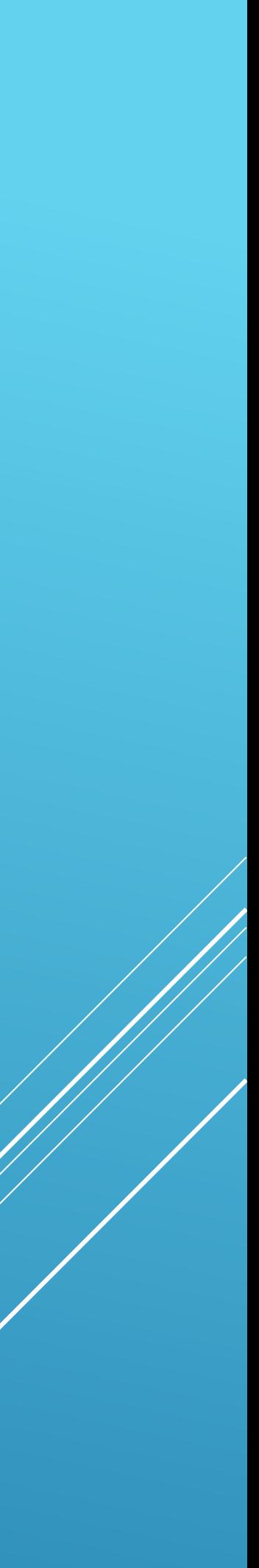

## advocoll.ru

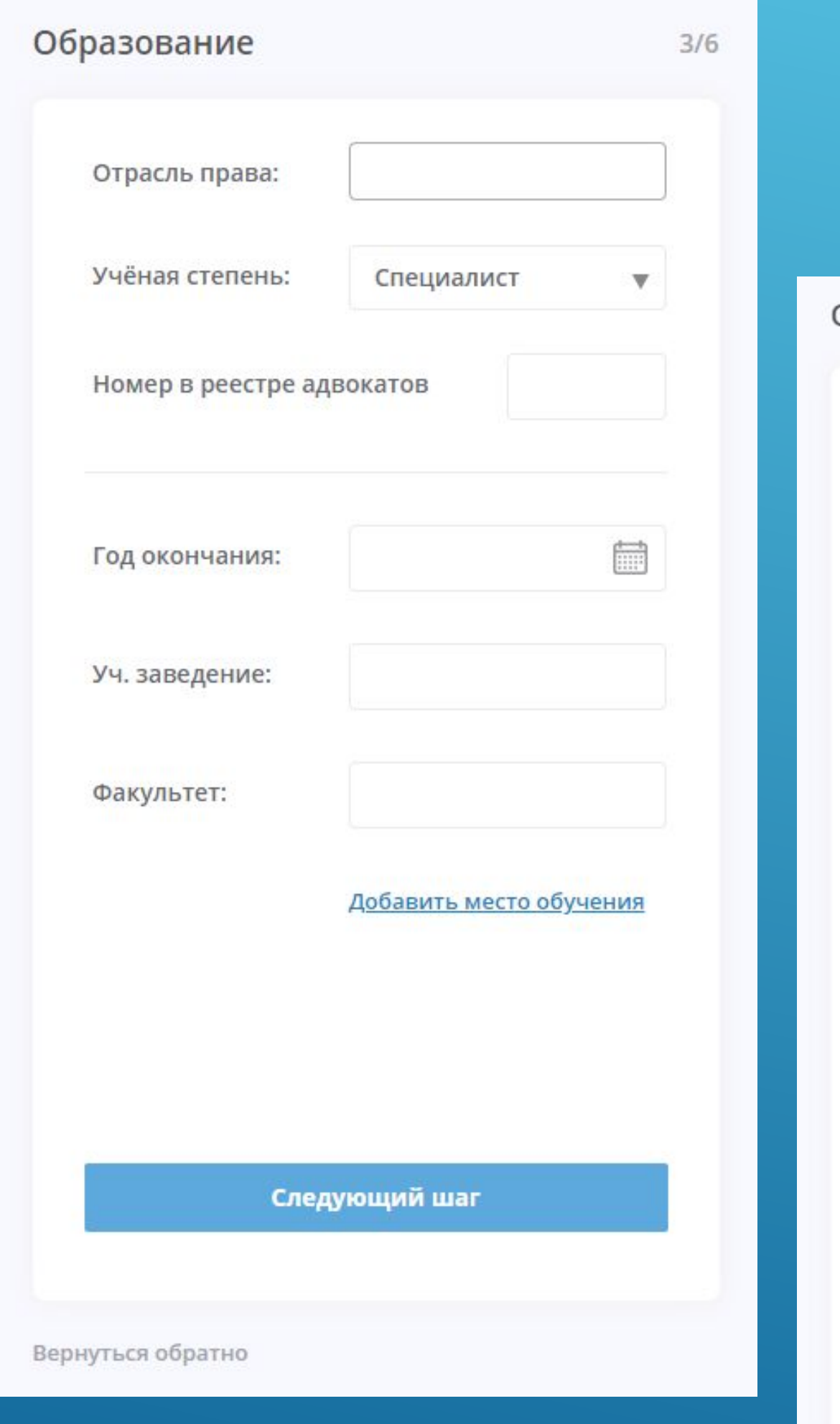

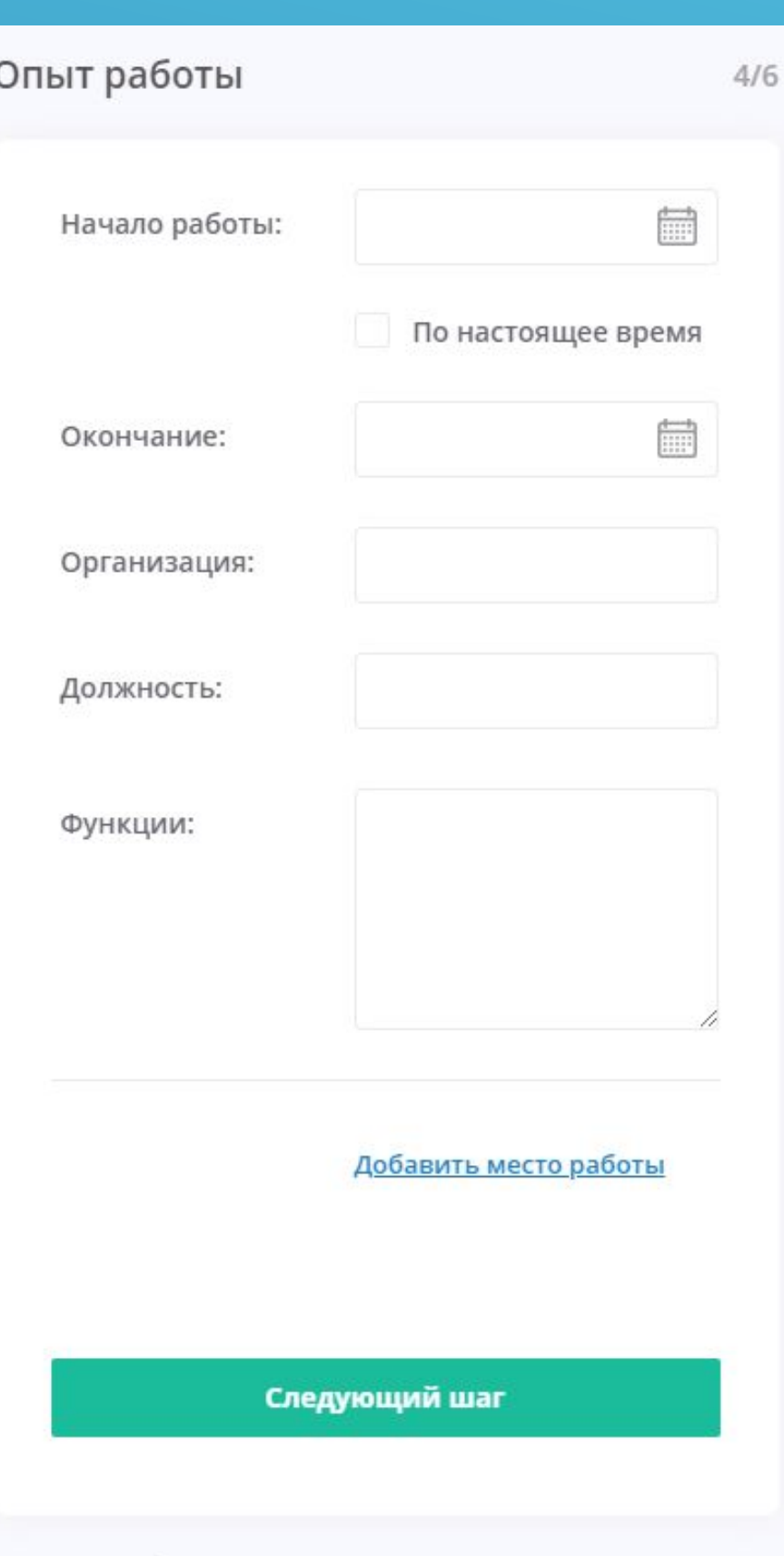

Вернуться обратно

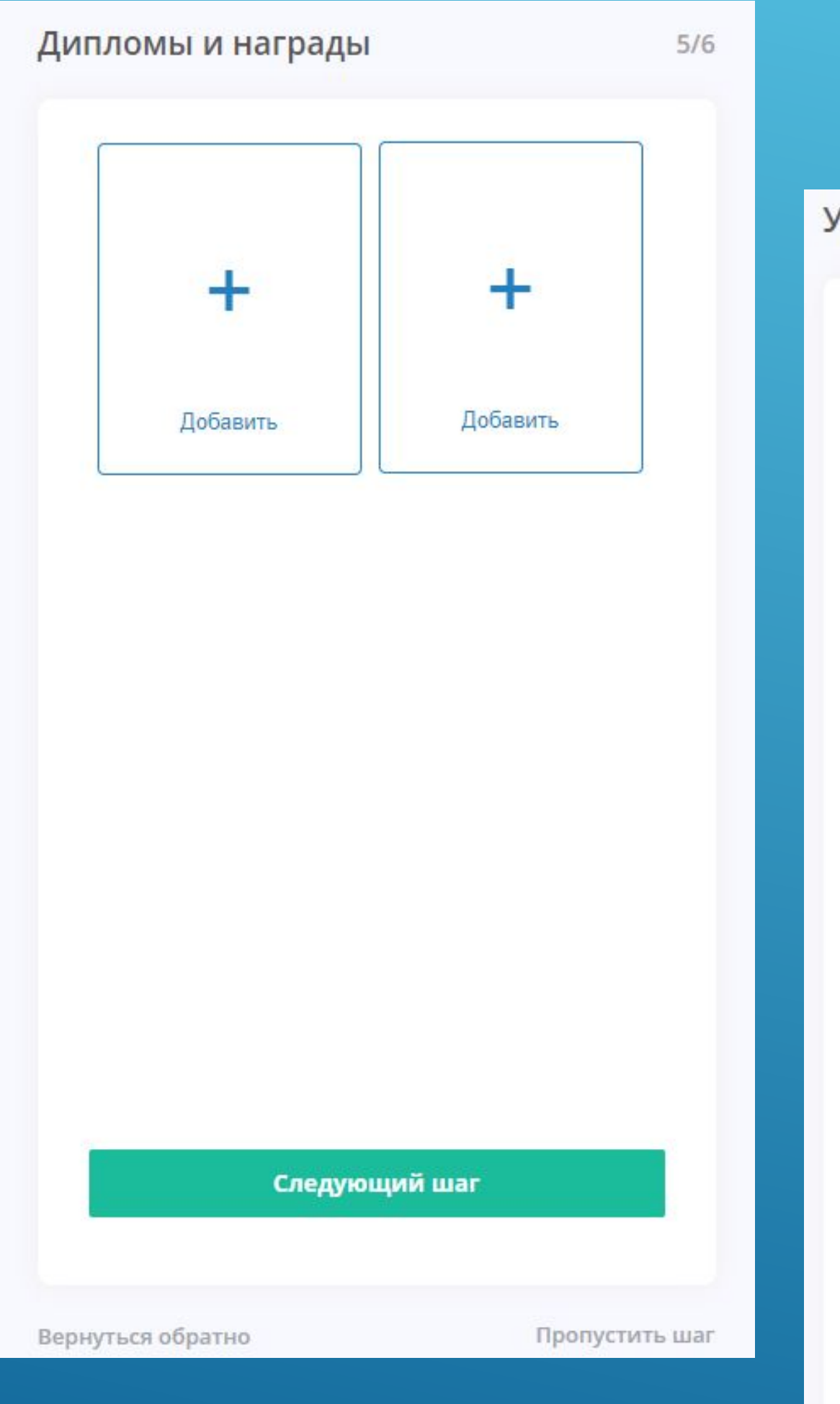

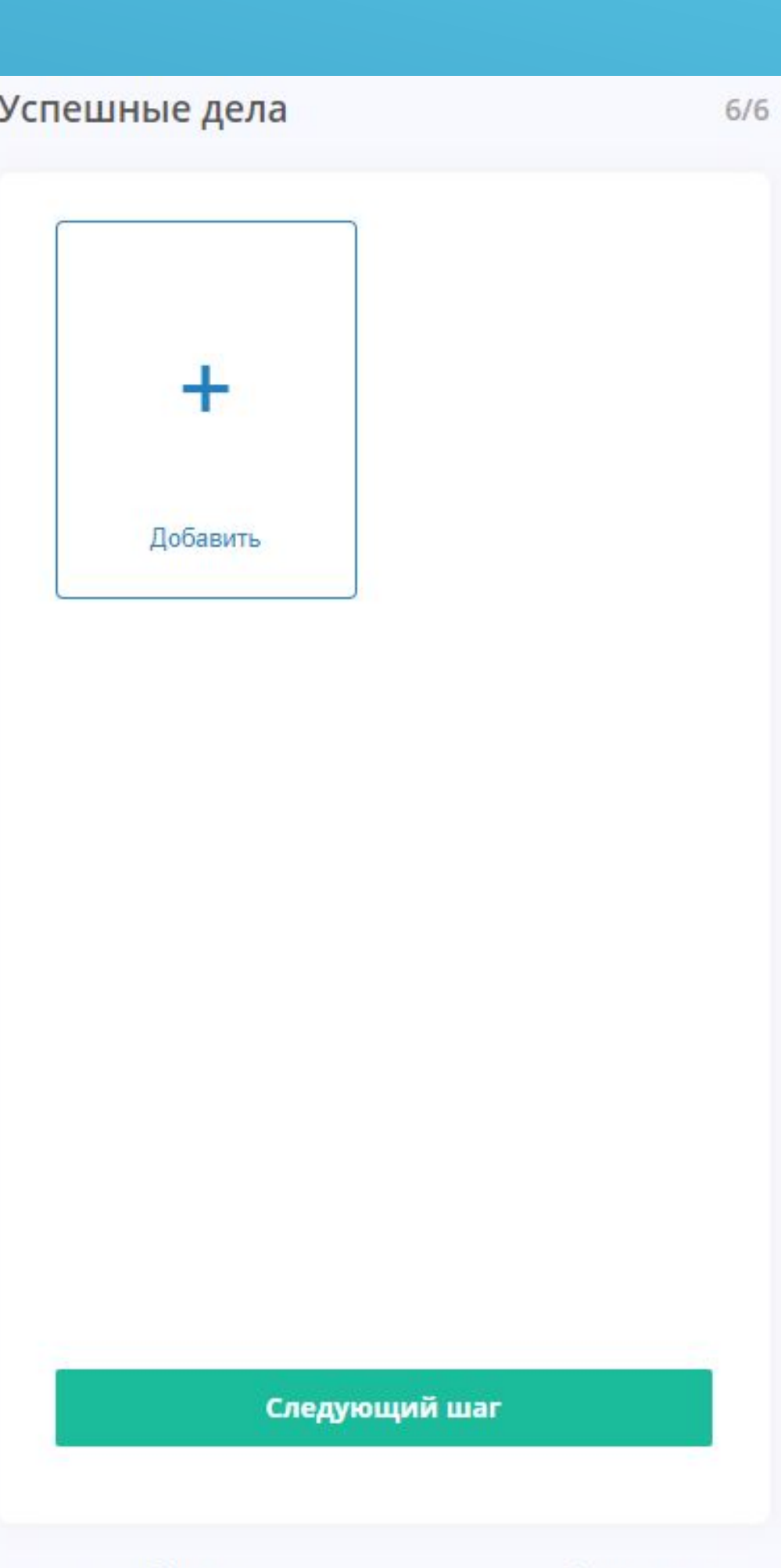

Вернуться обратно

Пропустить шаг

### $5/6$ Загрузите Ваши дипломы и награды, чем больше о Вас информации, тем выше ВЕРОЯТНОСТЬ ПОЛУЧИТЬ ДЕЛО В работу.

### $6/6$

Необходимо загрузить отсканированные копии положительных решений судов и ИНЫХ ДОКУМЕНТОВ, свидетельствующих об уровне<br>квалификации. Эта информация ДОСТУПНА ДЛЯ ПОТЕНЦИАЛЬНЫХ КЛИЕНТОВ.

\*При необходимости что-либо ИСПравить - КЛИКНИТЕ «Вернуться обратно»

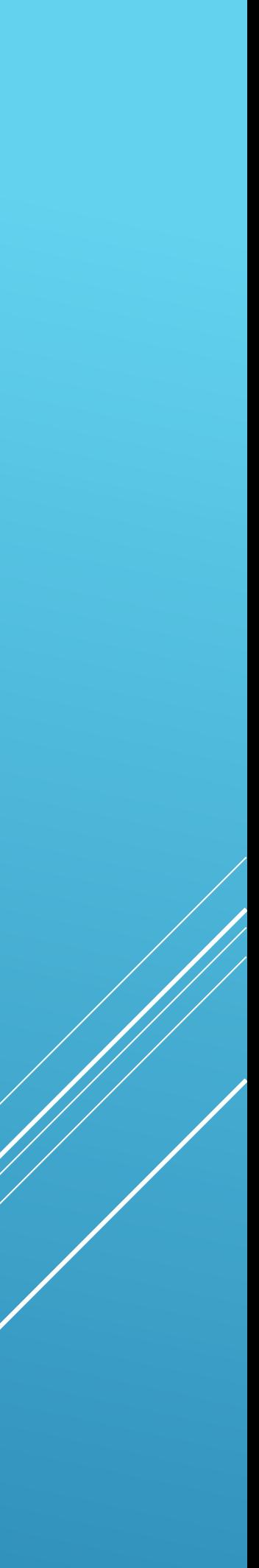

Завершение регистрации: Для завершения регистрации внимательно изучите «ǽользовательский договор», он содержит, в том числе обязательство о неразглашении сведений и условия оплаты услуг. Все в порядке? Ȁогда кликаем «Я соглашаюсь с договором».

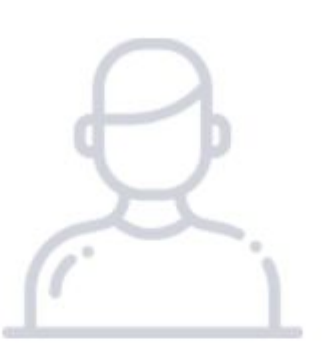

Вы успешно завершили регистрацию. Для того, что бы начать пользоваться системой перейдите на страницу кабинета.

Рейтинг <sup>©</sup> <del>\*\*\*\*\*</del>

Рейтинг определяется степенью заполненности вашего профиля. Регистрация окончена! На начальном этапе, Ваш зависеть от

Перейти в кабинет

## advocoll.ru

### Пользовательский договор

This User Agreement, the Mobile devices terms, and all policies and additional terms posted on and in our sites, applications, tools and services (collectively "Services") set out the terms on which eBay offers you access to and use of our Services. You can find an overview of our policies here. The Mobile devices terms, all policies and additional terms posted on and in our sites, applications, tools, and services are incorporated into this User Agreement. You agree to comply with all of the terms of this User Agreement when accessing or using our Services.

The entity you are contracting with is: eBay Inc., 2025 Hamilton Ave., San Jose, CA 95125, if you reside in the United States; eBay (UK) Limited, 5 New Street Square, London, EC4A 3TW, United Kingdom, if you reside in the United Kingdom; eBay GmbH, Albert-Einstein-Ring 2-6, 14532 Kleinmachnow, Germany, if you reside outside the United Kingdom but within the European Union; eBay Canada Limited, 500 King Street West, Suite 200, Toronto, ON M5V 1L9, Canada, if you reside in Canada; and eBay International AG, Helvetiastrasse 15/17, 3005, Bern, Switzerland, if you reside in any other country (as of June 1, 2018, this entity will be eBay Marketplaces GmbH, Helvetiastrasse 15/17, 3005 Bern, Switzerland). In this User Agreement, these entities are individually and collectively referred to as "eBay," "we," or "us."

Я соглашаюсь с договором

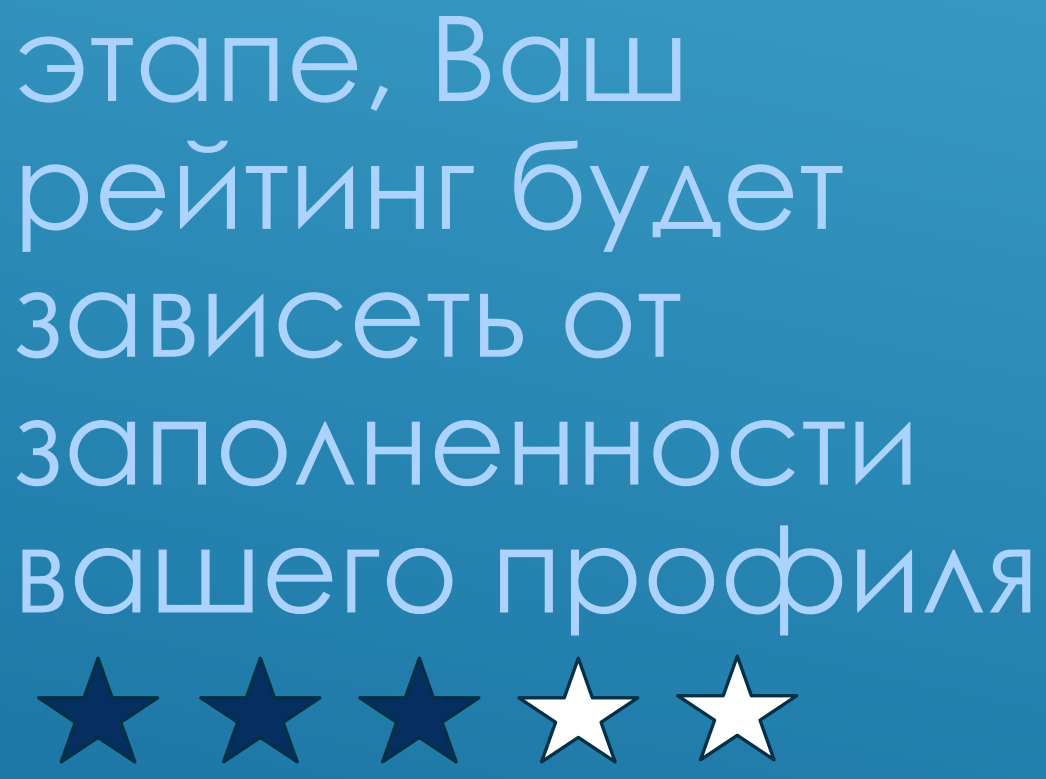

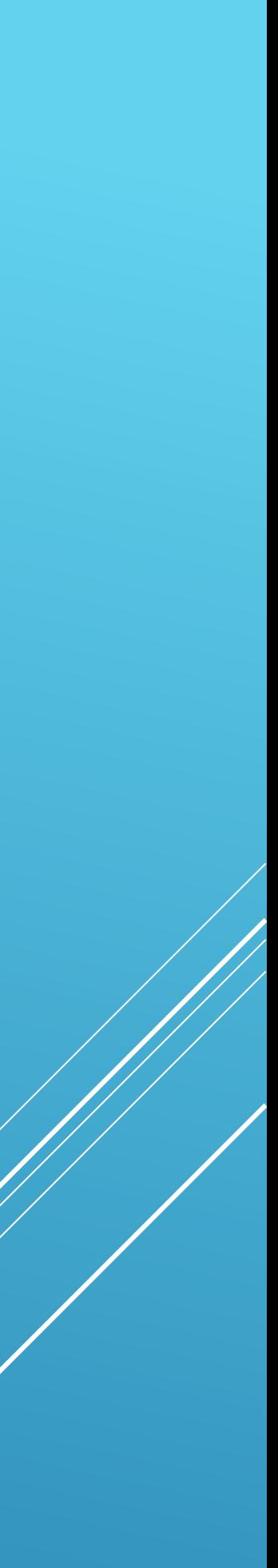

ВАЖНО! Перед началом работы, необходимо заполнить банковские реквизиты КОМПАНИИ КОТОРУЮ УКАЗАЛИ В профиле. В противном случае, оплата по завершению дела, на Ваш счет не поступит. Меню:

V Dashboard-

ИНСТРУМЕНТАЛЬНАЯ ПАНЕЛЬ. Визуальное представление ДАННЫХ, СГРУППИРОВАННЫХ ПО СМЫСЛУ НА ОДНОМ ЭКРАНЕ для более легкого ВИЗУАЛЬНОГО ВОСПРИЯТИЯ информации

Список открытых дел  $\boldsymbol{\mathcal{U}}$ 

Профиль всегда можно ДОПОЛНИТЬ И ОТРЕДАКТИРОВАТЬ.

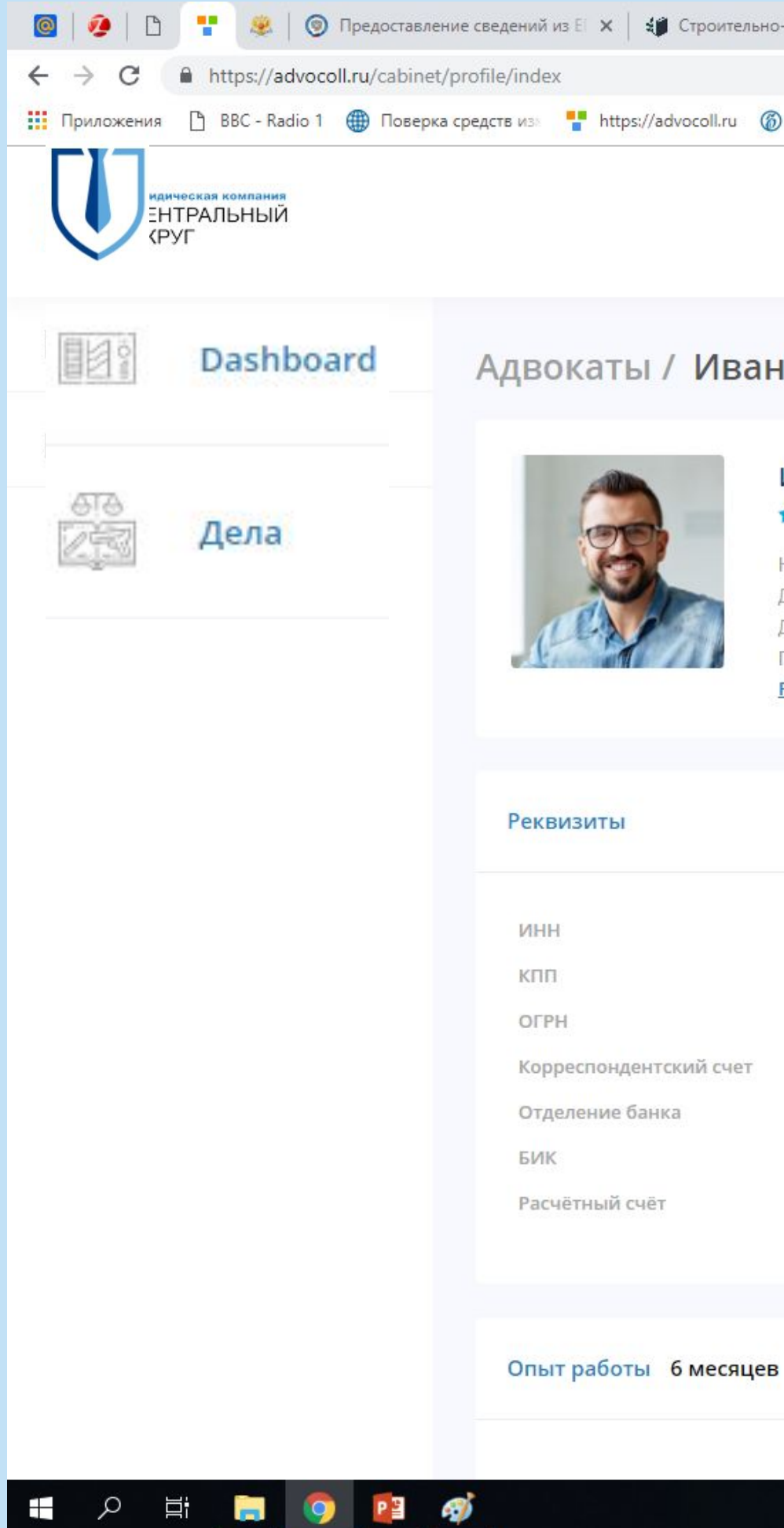

### Шаг 2: Личный кабинет,

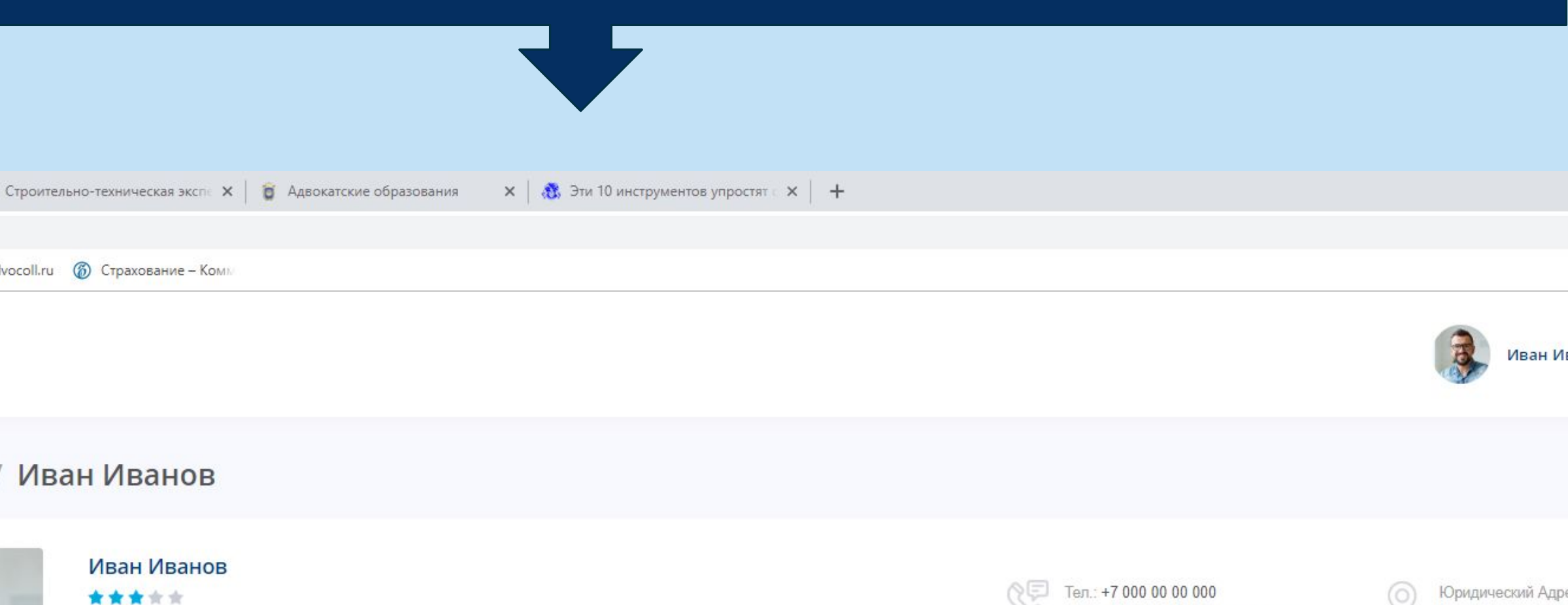

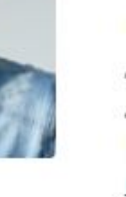

### юмер в реестре адвокатов: 0000 Јата начала полномочий: 13.02.2019 Дата рождения: 06.01.1991 Пол: Мужской Редактировать

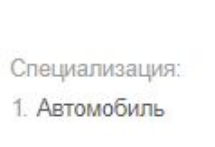

### Юридический Адрес Выборгская набережная 55

Лесная

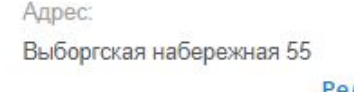

Эл. Почта: superdear007@mail.ru

Редактировать

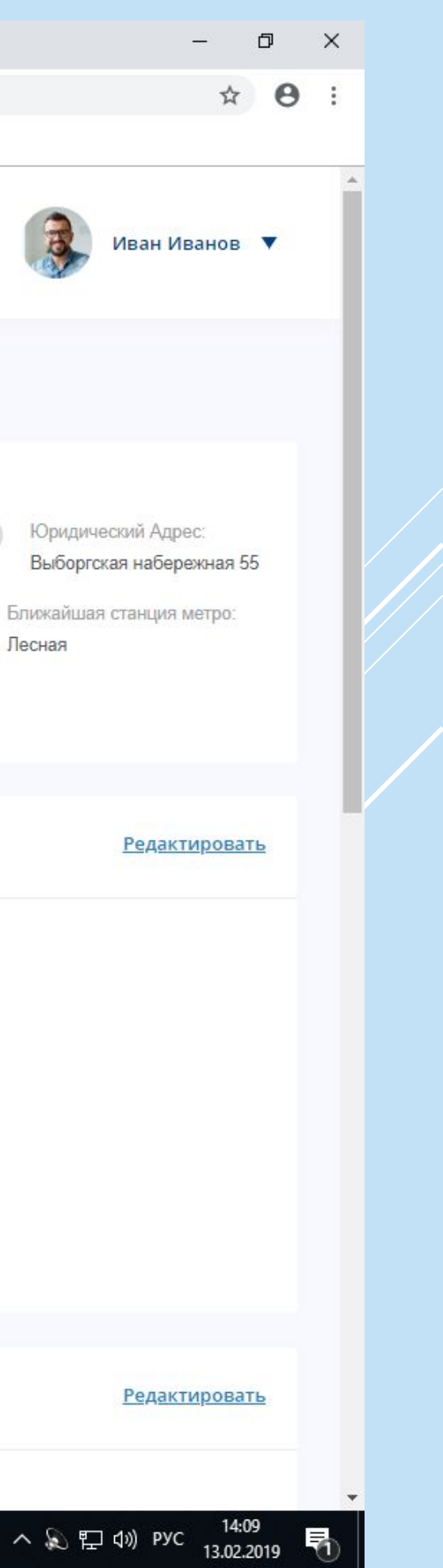

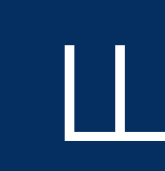

### **Вкладка «Дела»:** список дел в работе будет отражаться в этой вкладке.

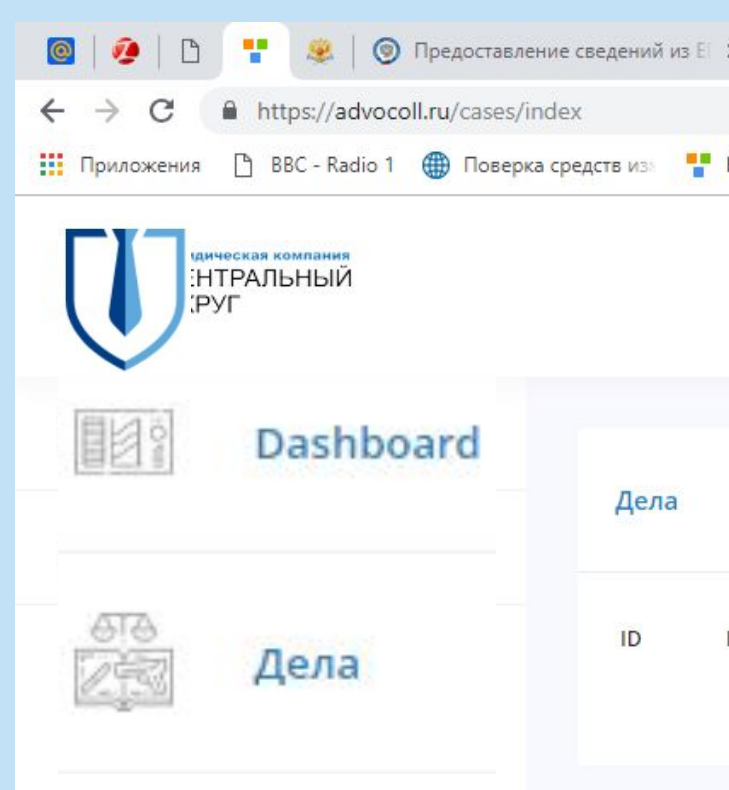

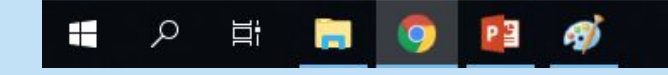

### Шаг 3: ǽринять дело в работу.

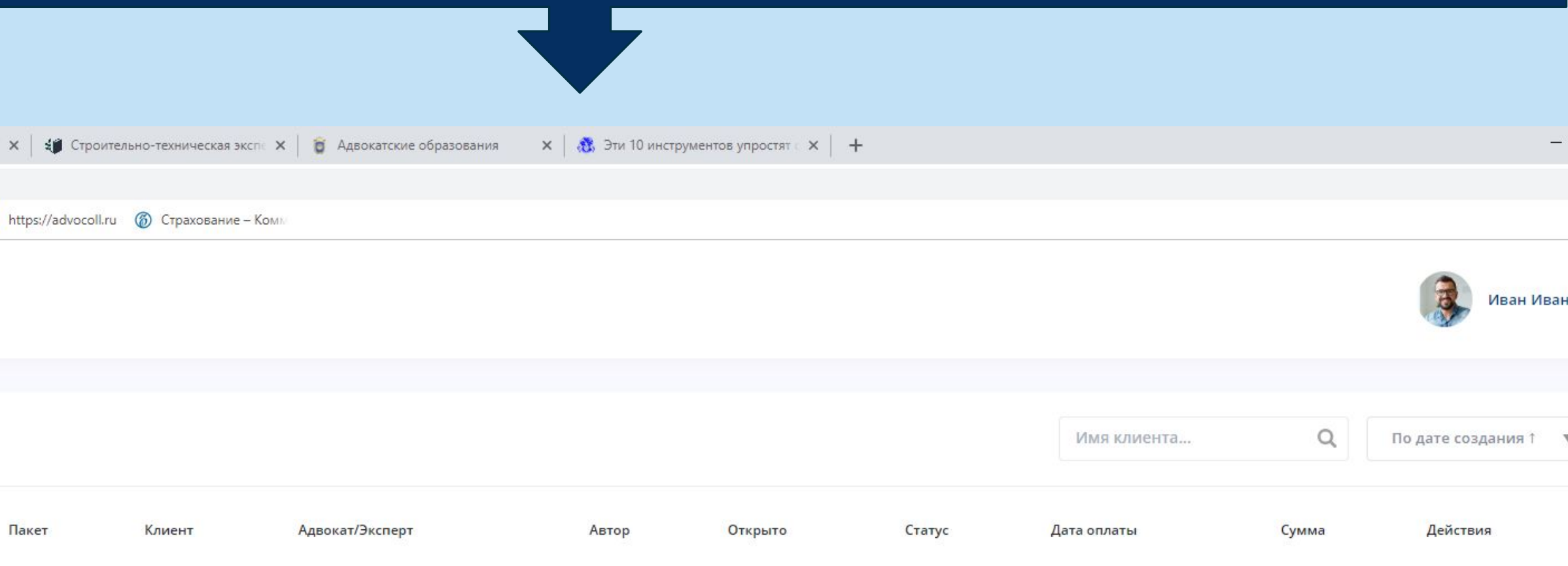

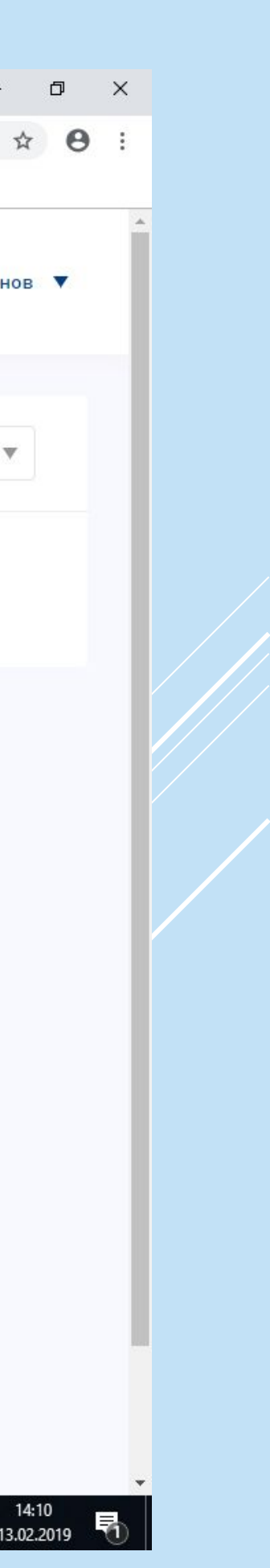

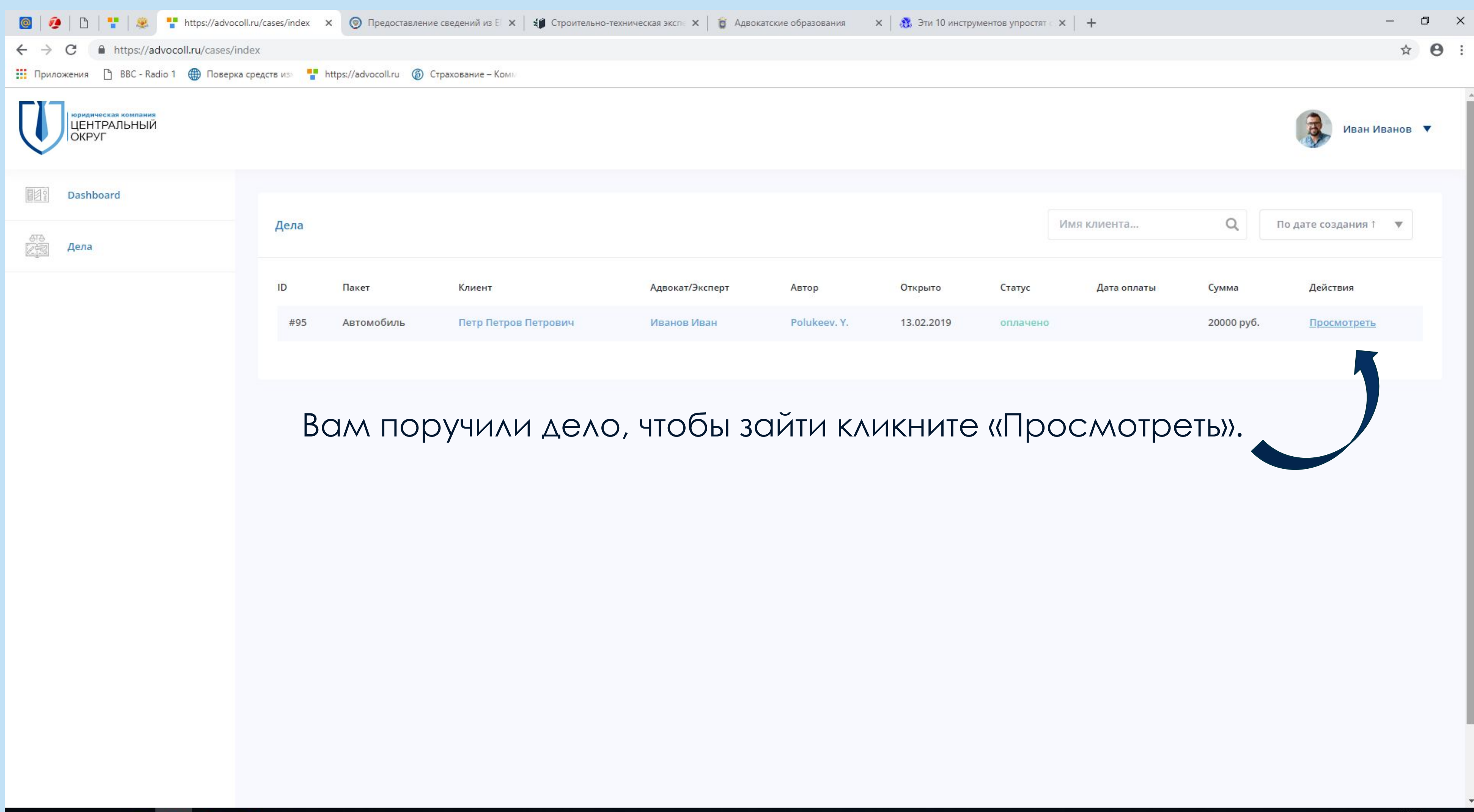

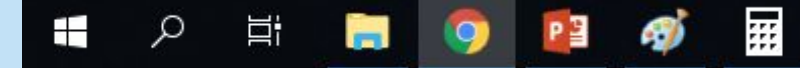

### **ǿписок открытых дел, новое дело:**

Юридическая компания хочет привлечь Вас и поручить дело!?

Ваши контактные данные им доступны. Вам предварительно позвонят.

Дополнительно, при направлении дела в работу, Вы получите уведомление на указанный Вами почтовый ящик.

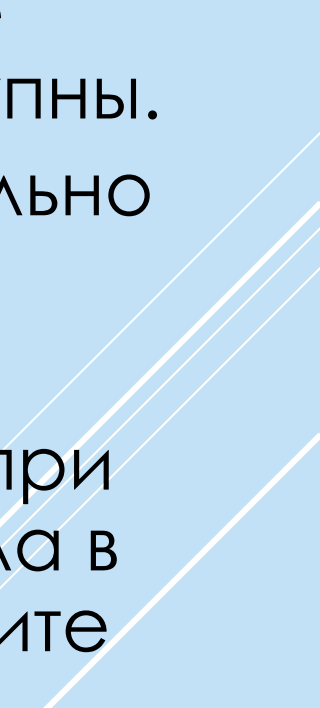

### **Дело в работе:**

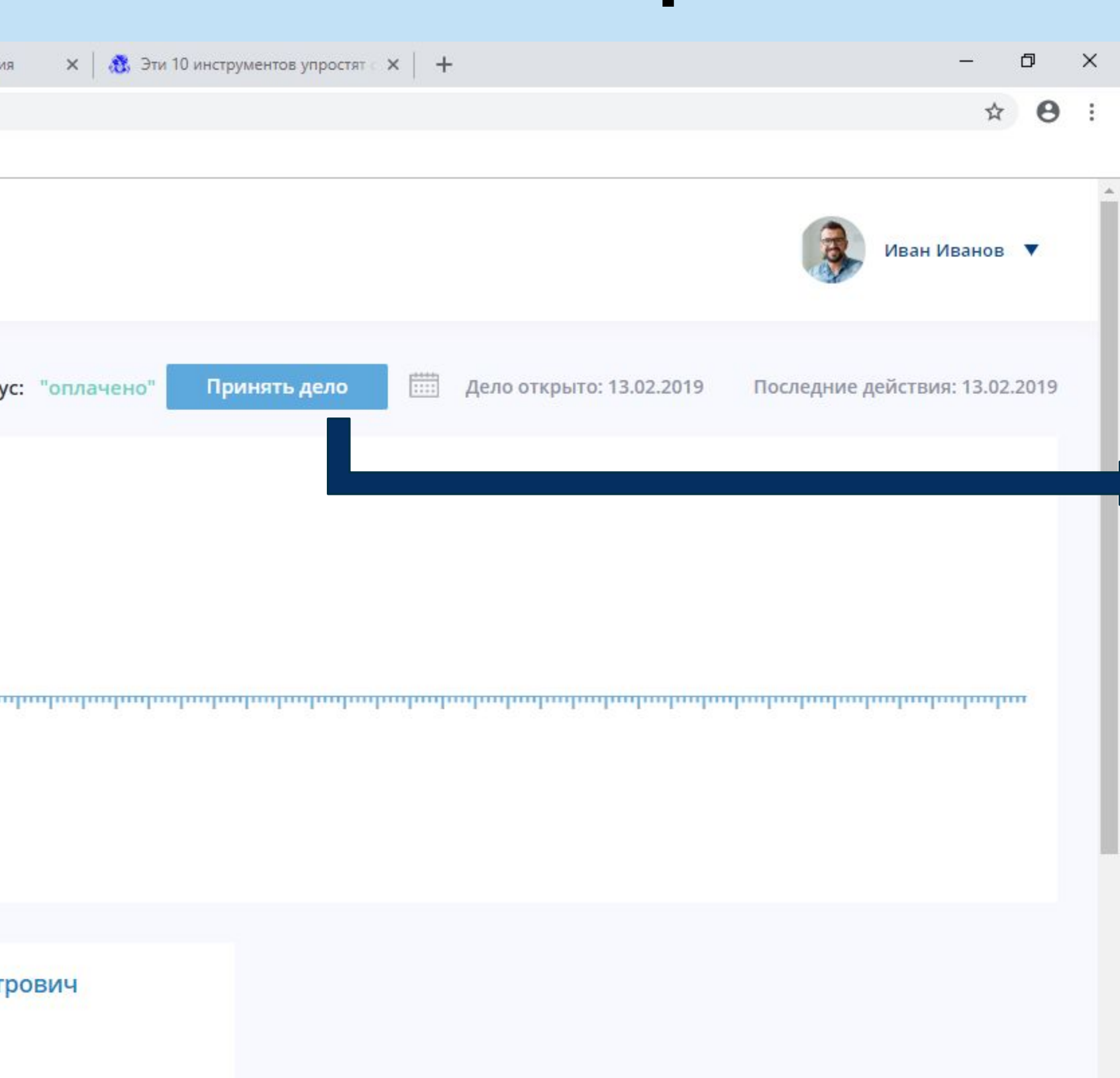

Для начала работы, если Вас устраивают все условия, вы должны **кликнуть «Принять** дело».

В этой вкладке отображаются все необходимые подробности и документы.

Далее…

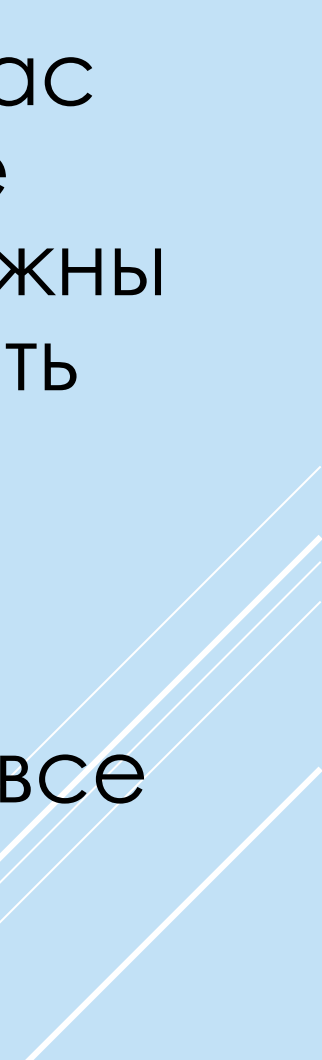

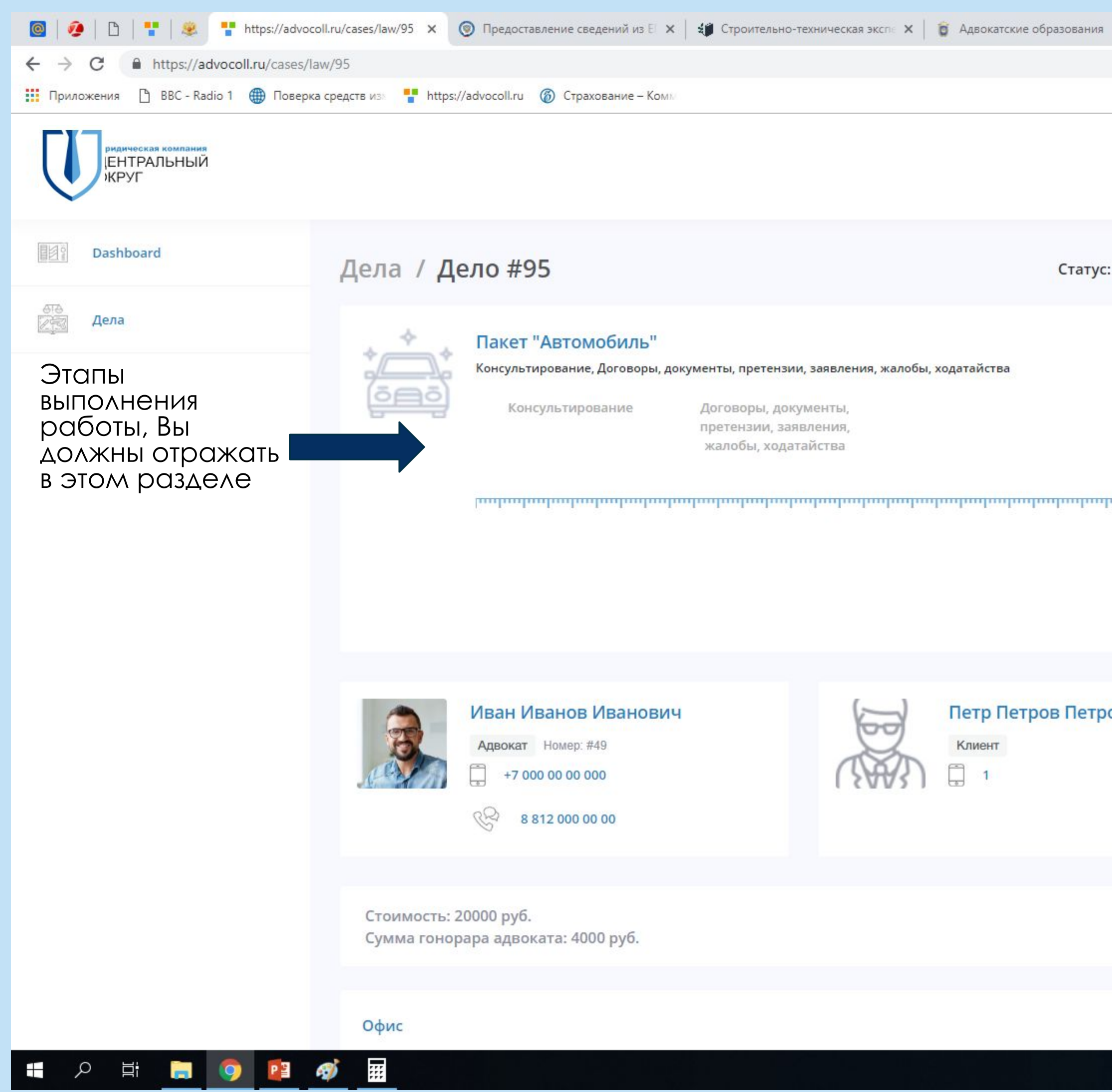

Прокрутив страницу вниз, увидите раздел «Документы».

Вам необходимо распечатать, подписать и поместить скан документа «Соглашение с адвокатом» в данный раздел.

Для размещения скана, кликнуть «загрузить документ».

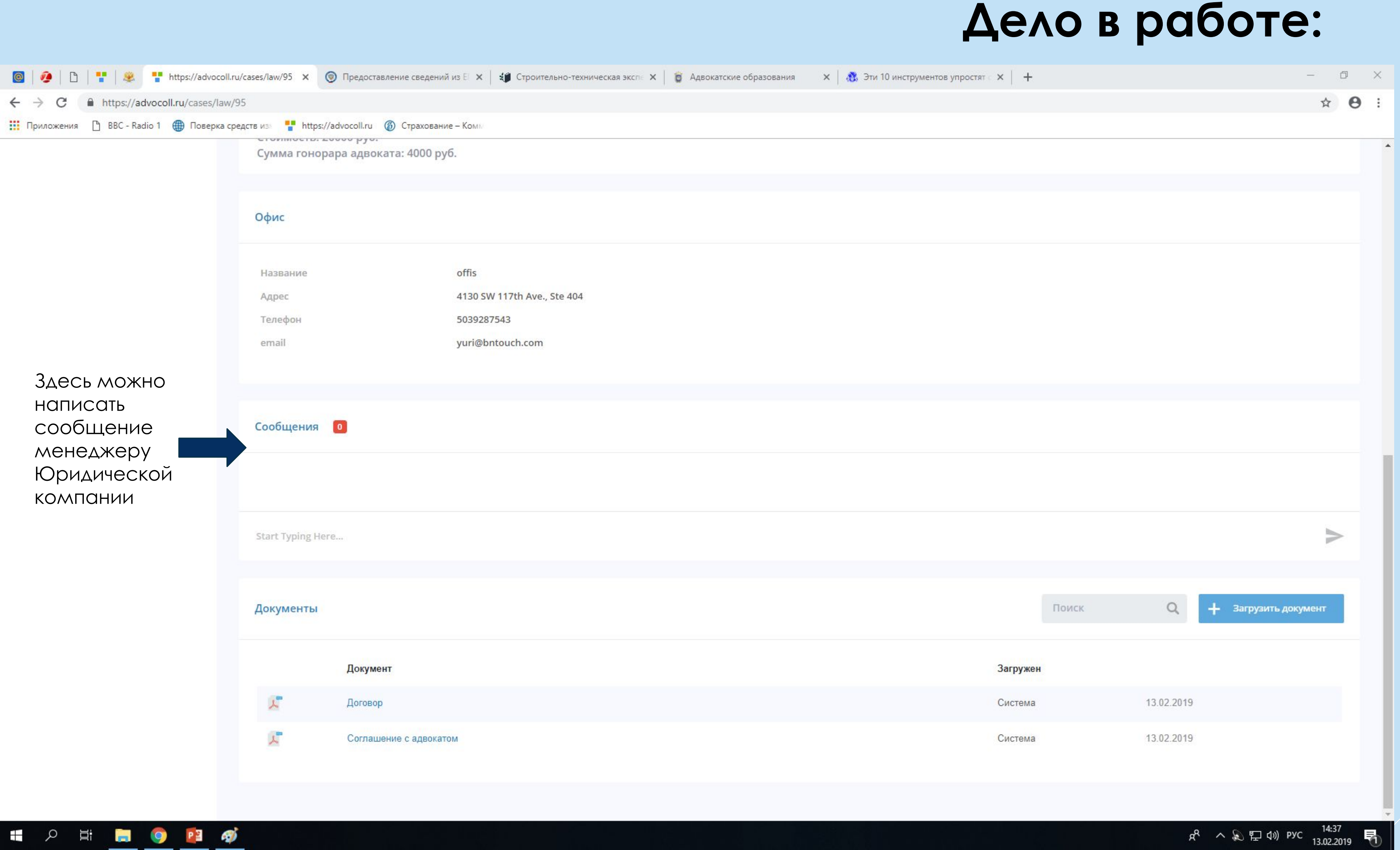

В этом разделе так же будут загружены подписанный договор между Юридической компанией и клиентом и другие необходимые для работы документы.

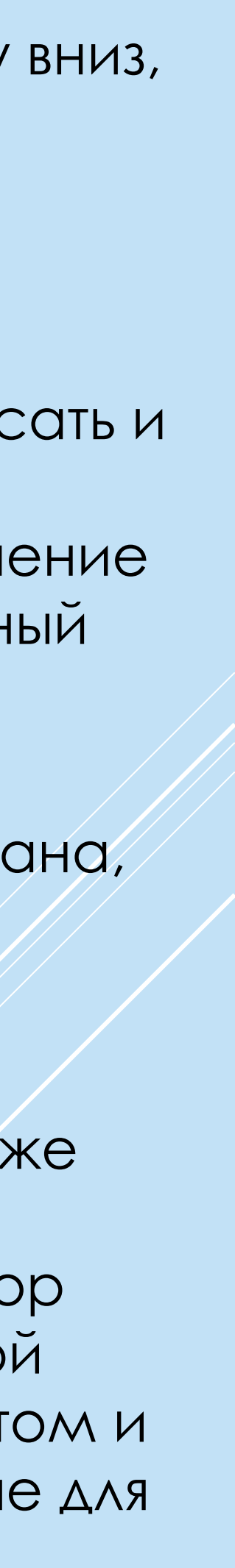

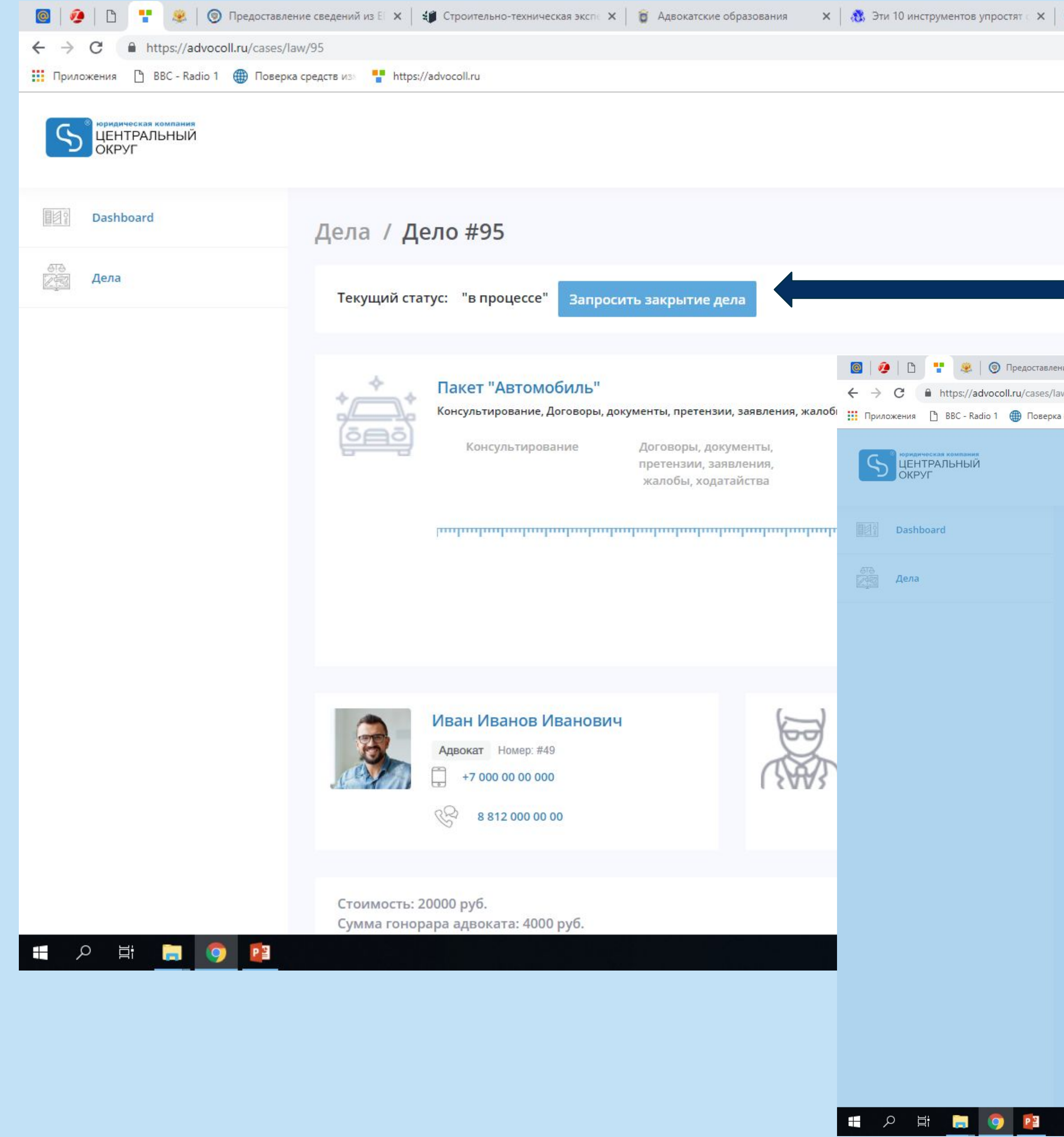

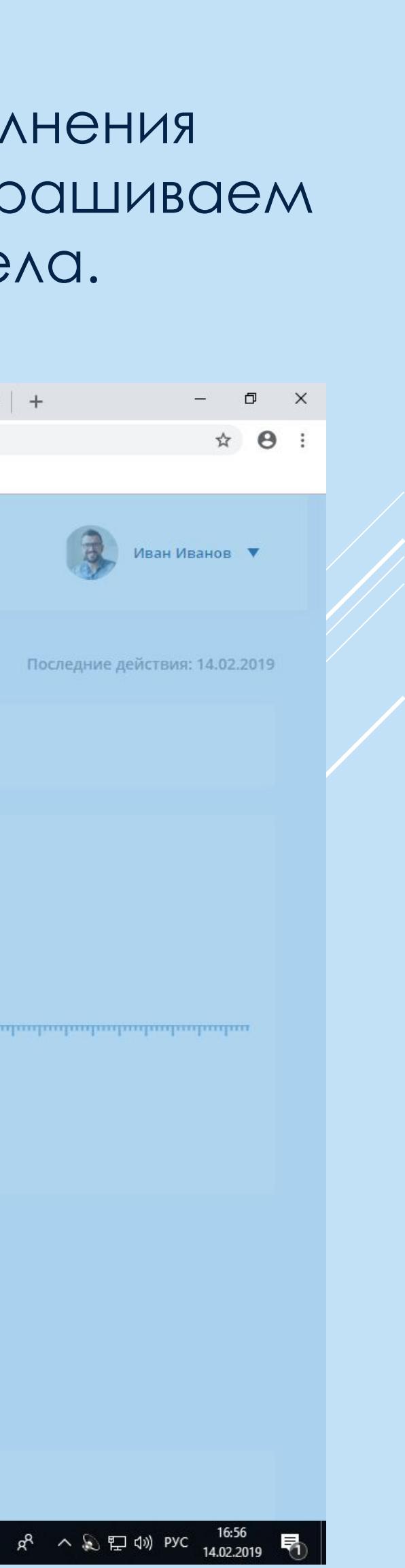

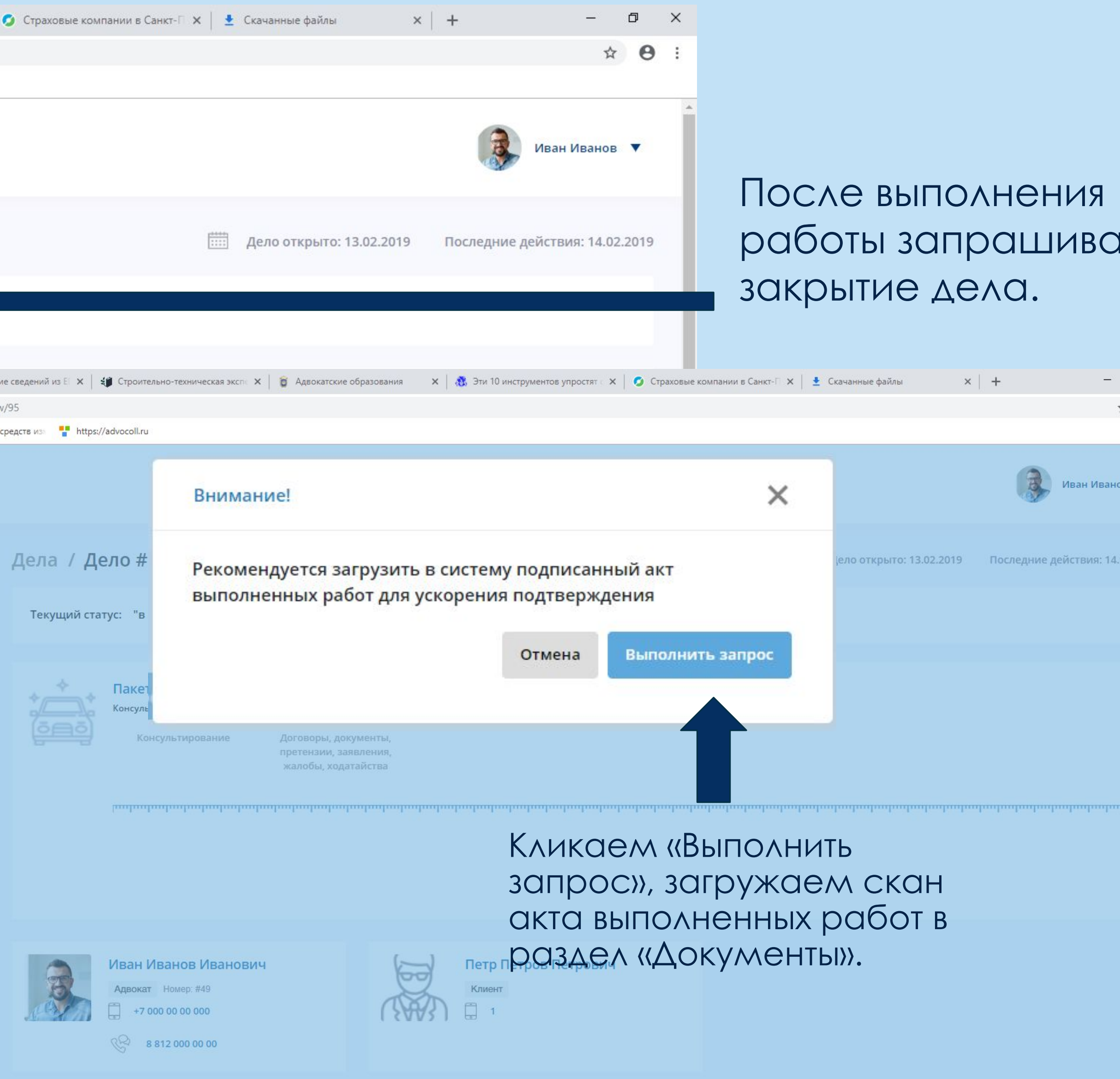

![](_page_16_Picture_2.jpeg)

![](_page_17_Picture_2.jpeg)

![](_page_17_Figure_4.jpeg)

### **/ Менты»**

![](_page_17_Picture_98.jpeg)

![](_page_17_Figure_6.jpeg)

![](_page_18_Picture_2.jpeg)

![](_page_18_Picture_97.jpeg)

![](_page_18_Picture_7.jpeg)

![](_page_19_Picture_1.jpeg)

![](_page_19_Picture_2.jpeg)

Статус изменился на «возражение».

Ваши дальнейшие действия:

- **П** Ожидать ответа ЮК на ваше возражение, после чего Вы снова сможете ответить.
- □ Открыть «арбитраж».

Условия «Арбитраж» смотрите на слайде 4.

![](_page_19_Figure_14.jpeg)

![](_page_19_Figure_15.jpeg)

«Арбитраж» возможно открыть только при условии наличия претензии и возражения.

На составление возражения у Вас имеется 3 рабочих дня. Такой же срок имеет и ЮК.

# Телефон: +7 812 60 27 707 E-mail: ooovashyurist@yandex.ru

![](_page_20_Picture_2.jpeg)